# 기후변화시나리오 **사용자 매뉴얼**

**업데이트 날짜 : 2024. 12. 22**

VER 8.0

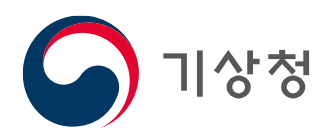

## 사용자 매뉴얼 이력 관리

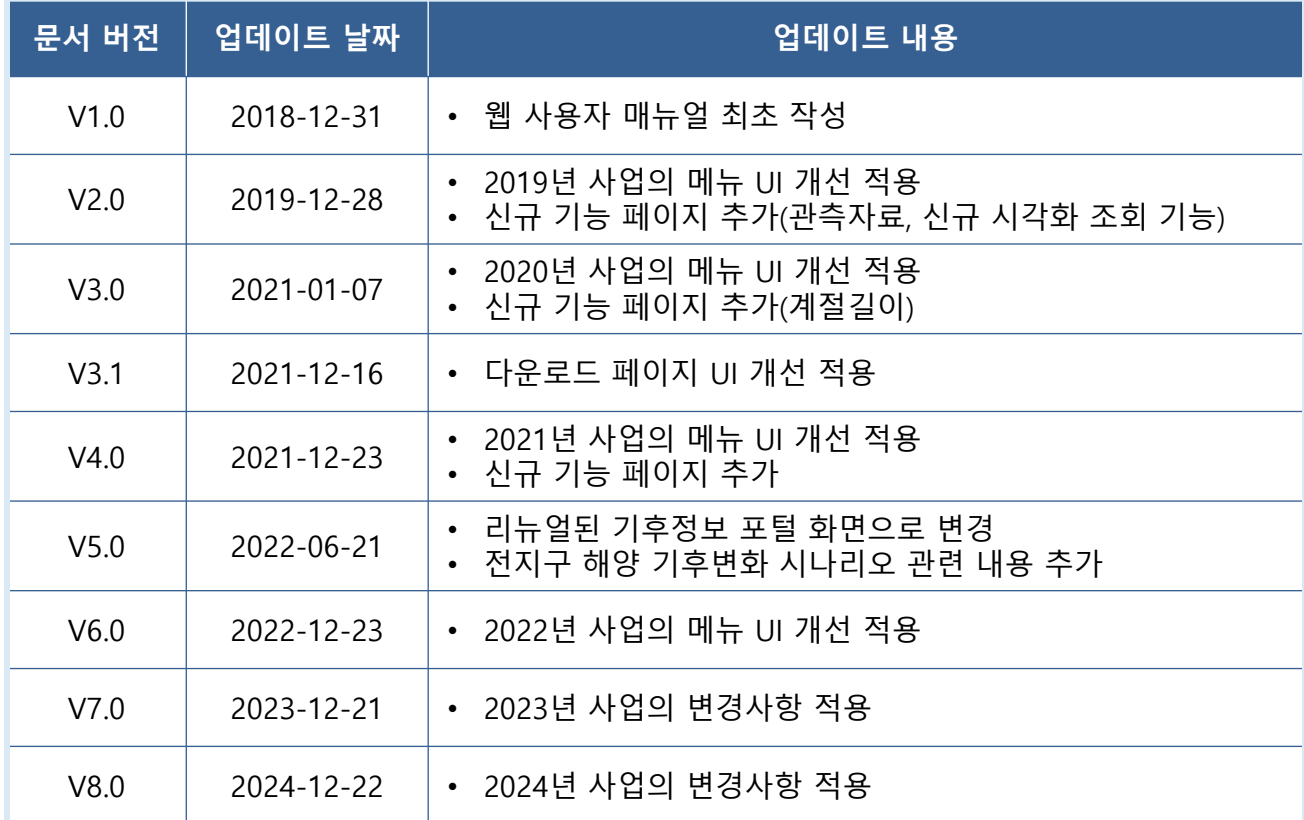

### **1-1. 격자 - 이미지 - 분포도**

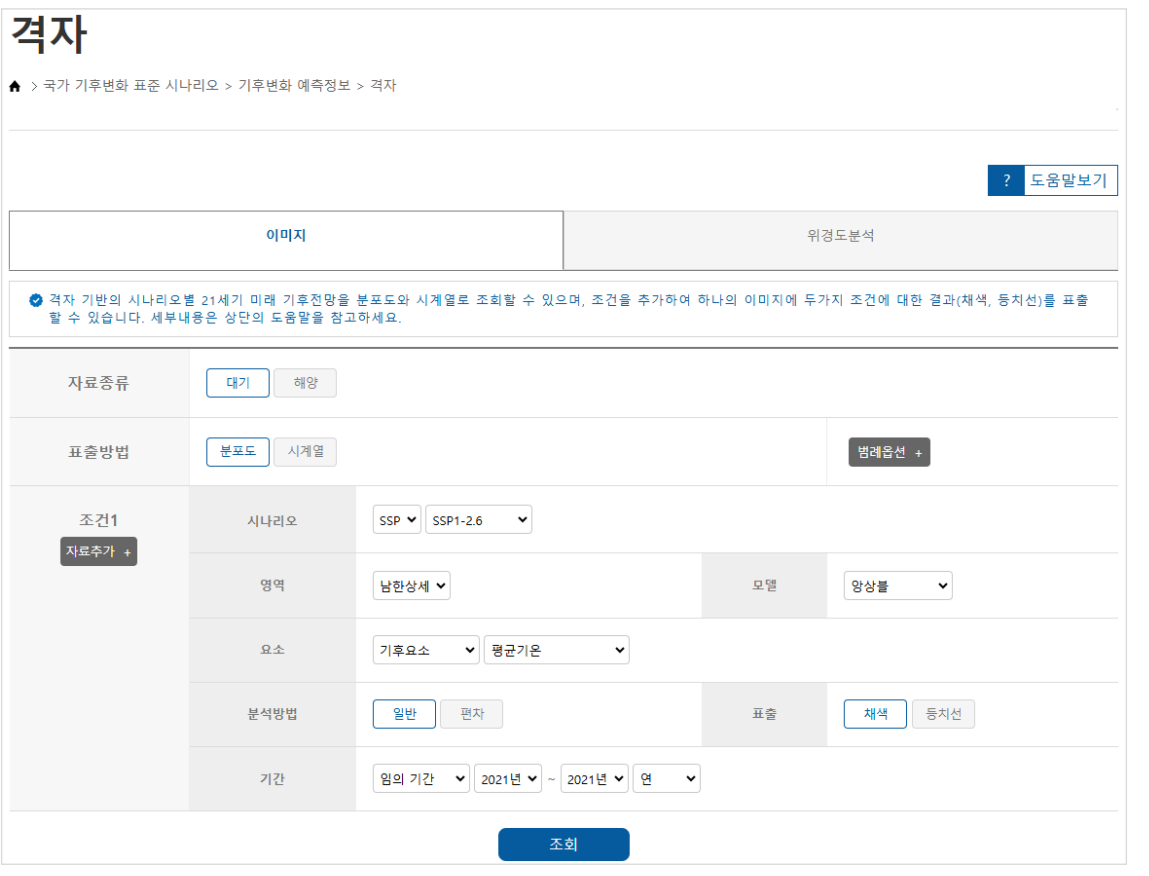

- **1. 주요기능**
- **①** 자료종류(대기, 해양) 선택 가능
- **②** 분포도와 시계열에 대한 분석 가능
- **③** 범례옵션 클릭 시 화면 하단에 그래픽 옵션을 설정할 수 있는 메뉴 표출
- 자료추가 클릭 시 최대 2종류의 변수 **④** 분석 가능하며, 자료추가 버튼은 자료삭제 버튼으로 변경됨
- 채색색상에 대한 종류와 간격, 최소, 최대값 지정
- 등치선에 대한 종류와 간격, 최소, 최대값 지정
- 세로막대,가로막대 중 선택 가능
- 표출 이미지 상단의 제목 설정 가능

 $\bigcirc$  기상청

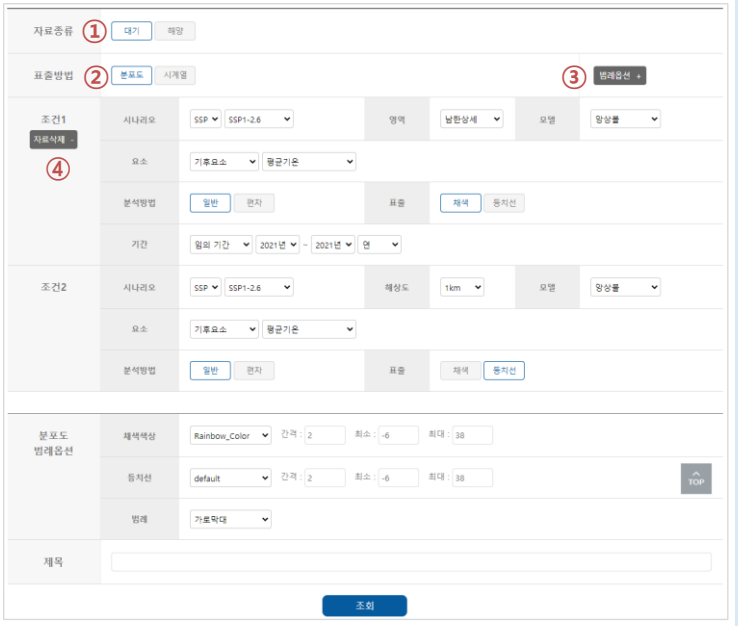

### **1-1. 격자 - 이미지 - 분포도**

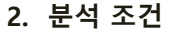

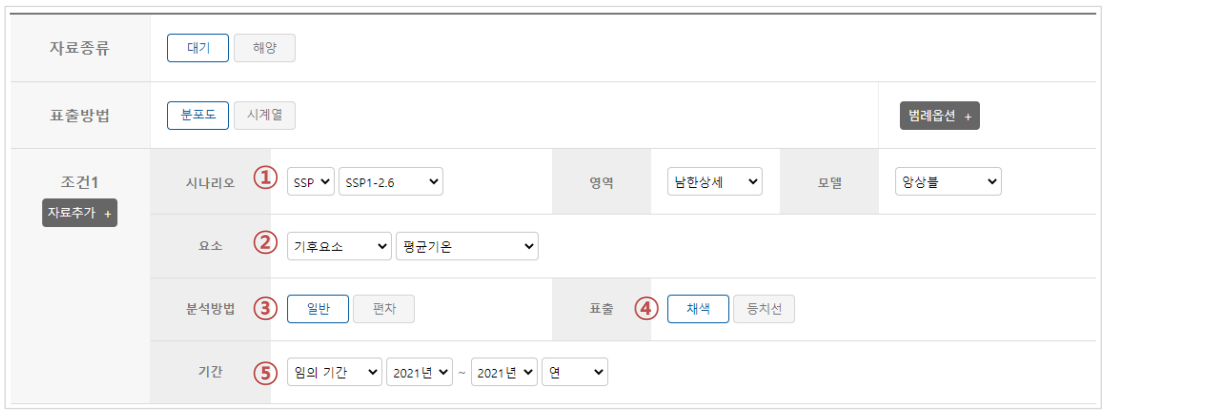

 $\textcircled{1}$  시나리오 종류 선택

- 선택된 시나리오의 종류에 따라 해상도와 모델의 선택 내용이 변경됨

요소 선택 **②**

- 요소는 기후요소와 극한기후지수의 세 그룹으로 분류되며, 각 그룹별 세부 요소 선택 가능 - 기후요소는 자료종류(대기, 해양)에 따라 다른 요소가 나타남

- 분석 방법 **③**
	- 일반 자료와 편차 자료로 구분
- 표출방법 **④**
	- 채색과 등치선 중 선택 가능
	- 자료추가 클릭 후, 두 가지의 요소를 분석할 경우 하나의 요소를 채색으로 선택하면 다른 요소는 등치선으로 자동 선택
- 기간선택 **⑤**
	- 임의 기간과 임의 누년 중 선택 가능
	- 앞 단계에서 선택한 시나리오의 종류에 따라 자료의 시작년도와 끝년도의 선택범위가 변경됨
- **3. 조회 및 다운로드**
- **⑥** 조회 버튼 클릭 시 설정된 조건의 분포도 표출
- **⑦** 이미지 다운로드
	- 화면에 표출된 이미지를 png 파일로 다운로드
- **⑧** 분석자료 다운로드
	- 이미지 생산에 사용된 자료(ASCII 파일)를 압축(tar.gz) 파일로 다운로드

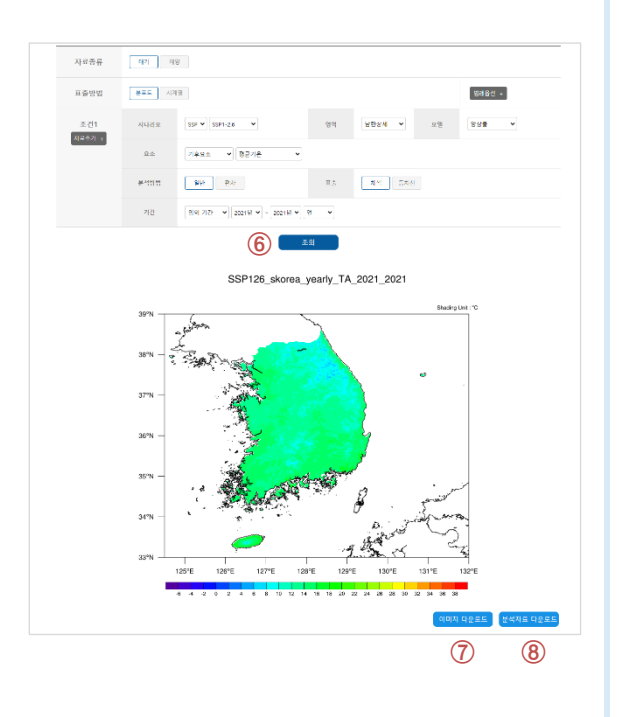

### **1-2. 격자 - 이미지 - 시계열**

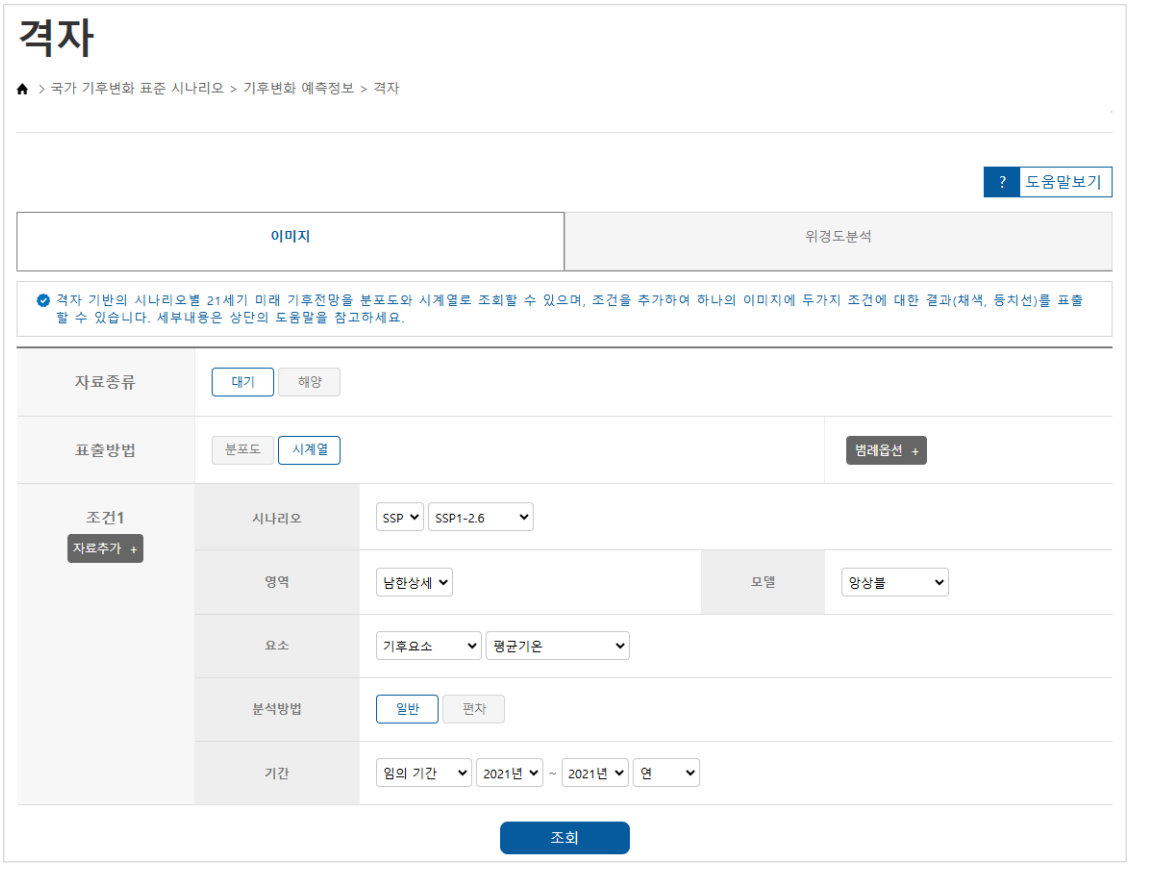

- **1. 주요기능**
- **①** 자료종류(대기, 해양) 선택 가능
- **②** 분포도와 시계열에 대한 분석 가능
- **③** 범례옵션 클릭 시 화면 하단에 그래픽 옵션을 설정할 수 있는 메뉴 표출
- 자료추가 클릭 시 최대 2종류의 변수 **④** 분석 가능하며, 자료추가 버튼은 자료삭제 버튼으로 변경됨
- 시계열 그래프의 색상, 종류, 두께, 마크 종류 선택 가능
- 표출 이미지 상단의 제목 설정 가능

 $\bigodot$  기상청

▪ 두 가지의 요소 분석시 요소 각각에 대한 설정 가능

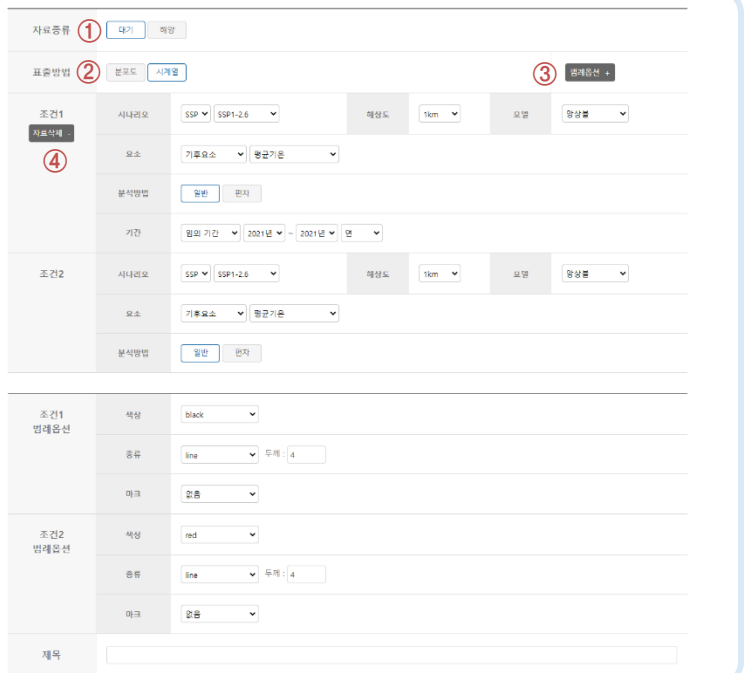

### **1-2. 격자 - 이미지 - 시계열**

### **2. 분석 조건**

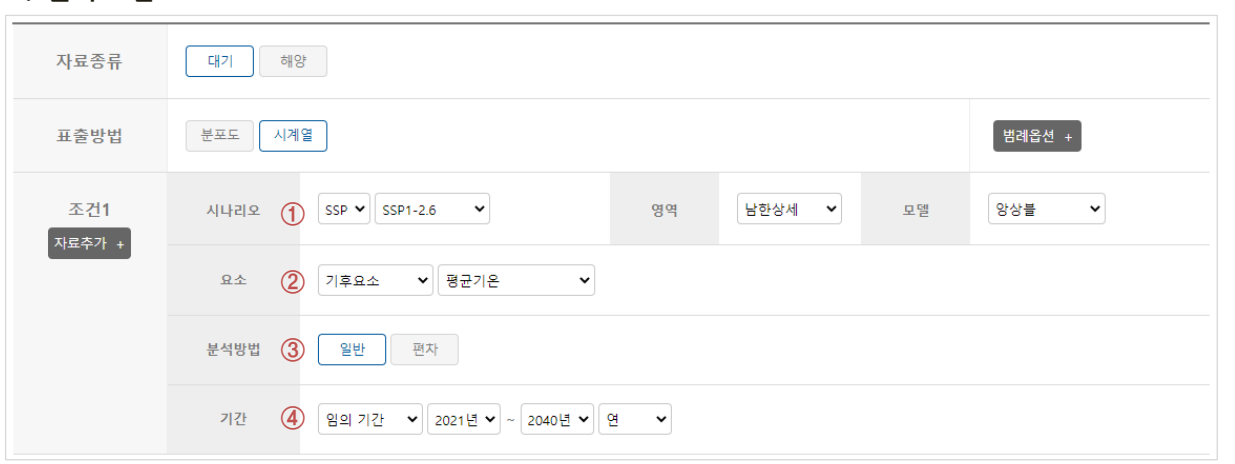

5

 $\textcircled{1}\ \textcircled{2}\ \textcircled{3}\ \textcircled{4}$  조건 설정 방법은 분포도 분석과 동일함

**④** 기간 설정 시 시작년도와 끝년도의 차이는 5년 이상으로 설정

#### **3. 조회 및 다운로드**

- $\textcircled{\$}$  조회 버튼 클릭 시 설정된 조건의 분포도 표출
- **⑥** 이미지 다운로드 - 화면에 표출된 이미지를 png 파일로 다운로드
- **⑦** 분석자료 다운로드
	- 이미지 생산에 사용된 자료(ASCII 파일)를 압축(tar.gz) 파일로 다운로드

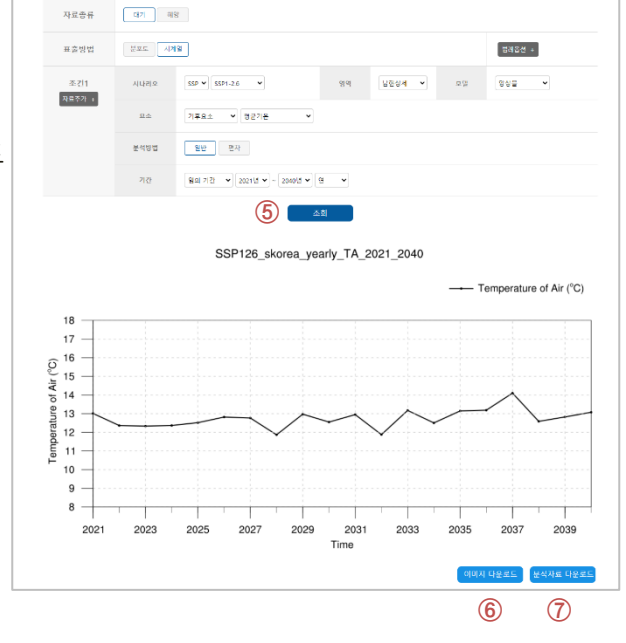

● 기상청

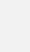

### **2-1. 격자 – 위경도분석 - 기본분석**

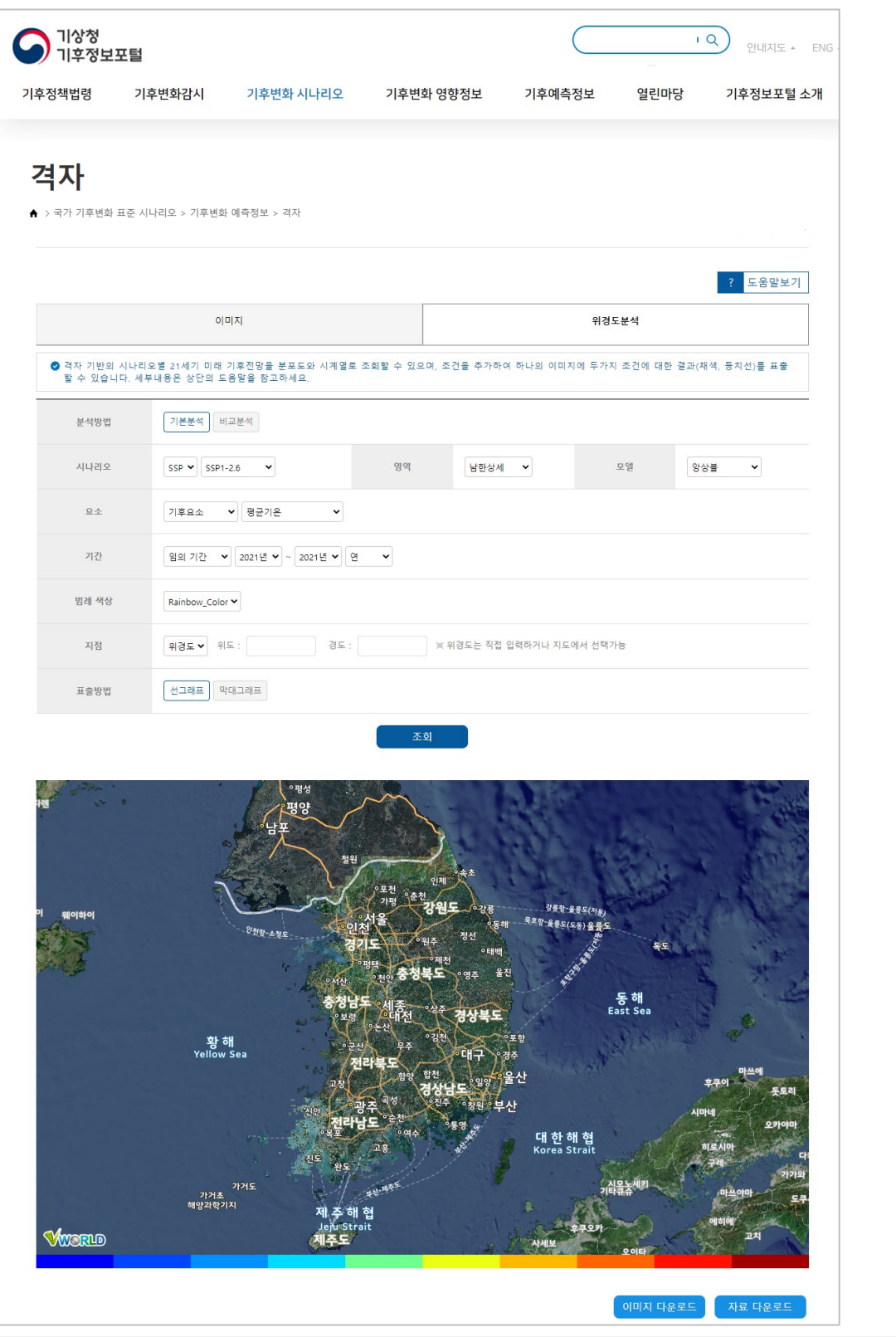

### **2-1. 격자 – 위경도분석 - 기본분석**

#### **1. 주요기능**

- 격자자료의 분포도와 특정 위경도 지점의 시계열 분석을 동시 수행
- 지점정보 입력은 위경도, 도로명, 지번 입력 기능을 제공하며, 지도 위에서 위경도 지점 선택 가능

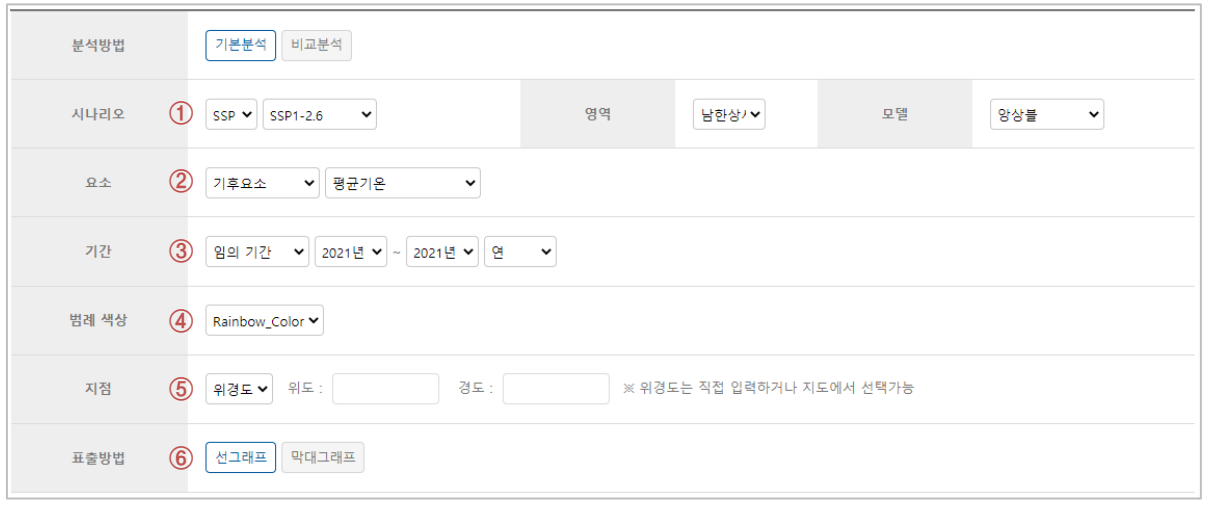

- **2. 분석 조건**
- ① **시나리오** 선택
	- 선택된 시나리오의 종류에 따라 해상도와 모델의 선택 내용이 변경됨
- 요소 선택 **②**
	- 요소는 기후요소와 극한기후지수의 두 그룹으로 분류되며, 각 그룹별 세부 요소 선택 가능
- 기간선택 **③**
	- 임의 기간과 임의 누년 중 선택 가능
	- 앞 단계에서 선택한 시나리오의 종류에 따라 자료의 시작년도와 끝년도의 선택범위가 변경됨
- **④** 범례 색상 선택
	- 지정된 4 가지 색상표 중 사용자가 원하는 구성의 범례 색상 선택 가능 : Rainbow, Blue, Red, BlueRed, Prcp
- 지점 선택 **⑤**
	- 위경도 직접 입력 또는 지도에서 선택
	- 도로명 입력
	- 지번 입력
	- 도로명 또는 지번으로 입력 시 해당 위경도 지점으로 자동 매칭
- $6$  표출방법 선택
	- 선택한 위경도 지점의 시계열 자료를 표출할 형태 를 선택
	- 각 그래프는 선택 기간의 시계열 경향성 제공

### **2-1. 격자 – 위경도분석 - 기본분석**

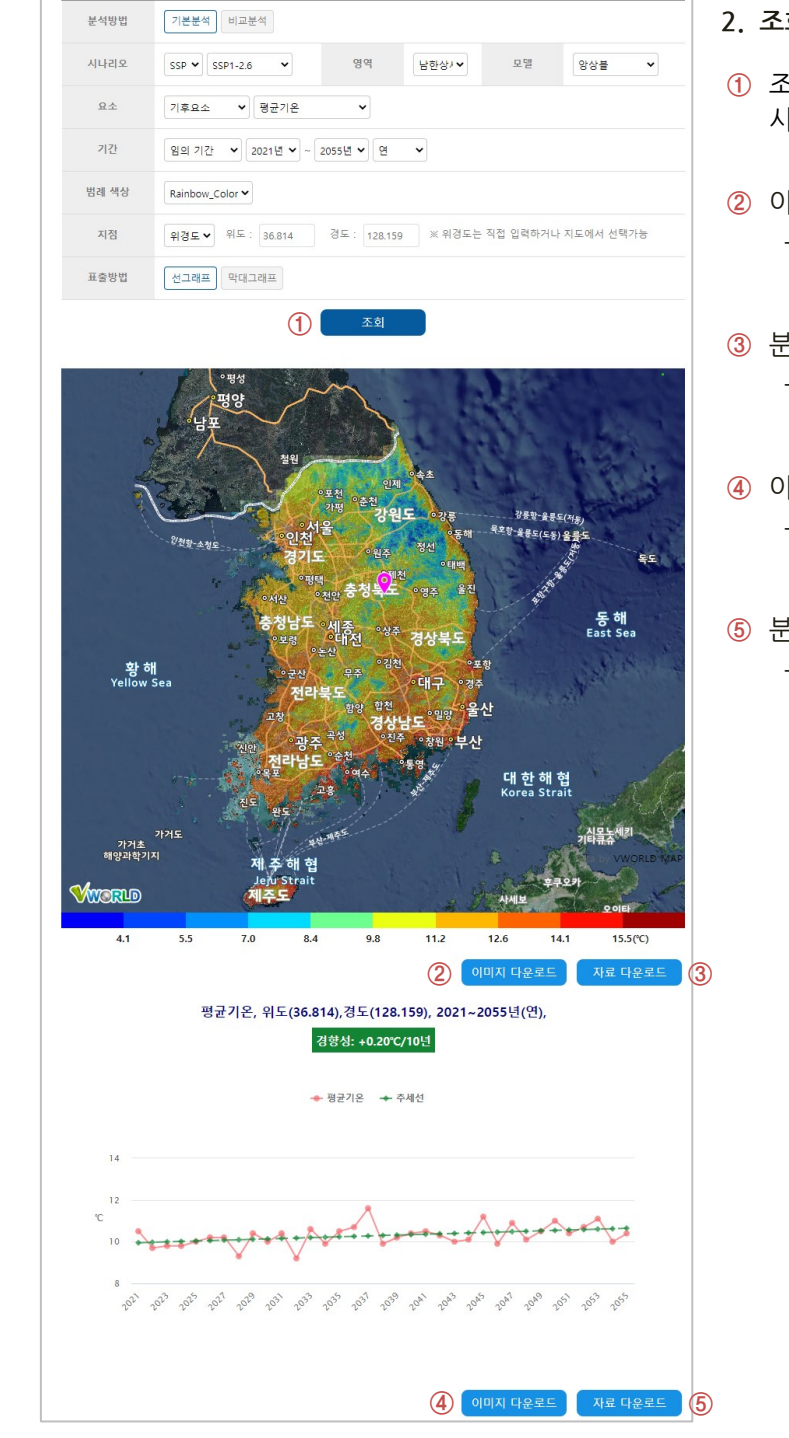

- **2. 조회 및 다운로드**
- 조회 버튼 클릭 시 설정된 조건의 분포도 및 **①** 시계열(지점정보 선택시) 이미지 표출
- **②** 이미지 다운로드(분포도) - 화면에 표출된 이미지를 png 파일로 다운로드
- **③** 분석자료 다운로드(분포도) - 이미지 생산에 사용된 자료를 CSV 파일로 다운로드
- **④** 이미지 다운로드(시계열) - 화면에 표출된 이미지를 png 파일로 다운로드
- **⑤** 분석자료 다운로드(시계열)
	- 이미지 생산에 사용된 자료를 CSV 파일로 다운로드

### **2-2. 격자 – 위경도분석 - 비교분석**

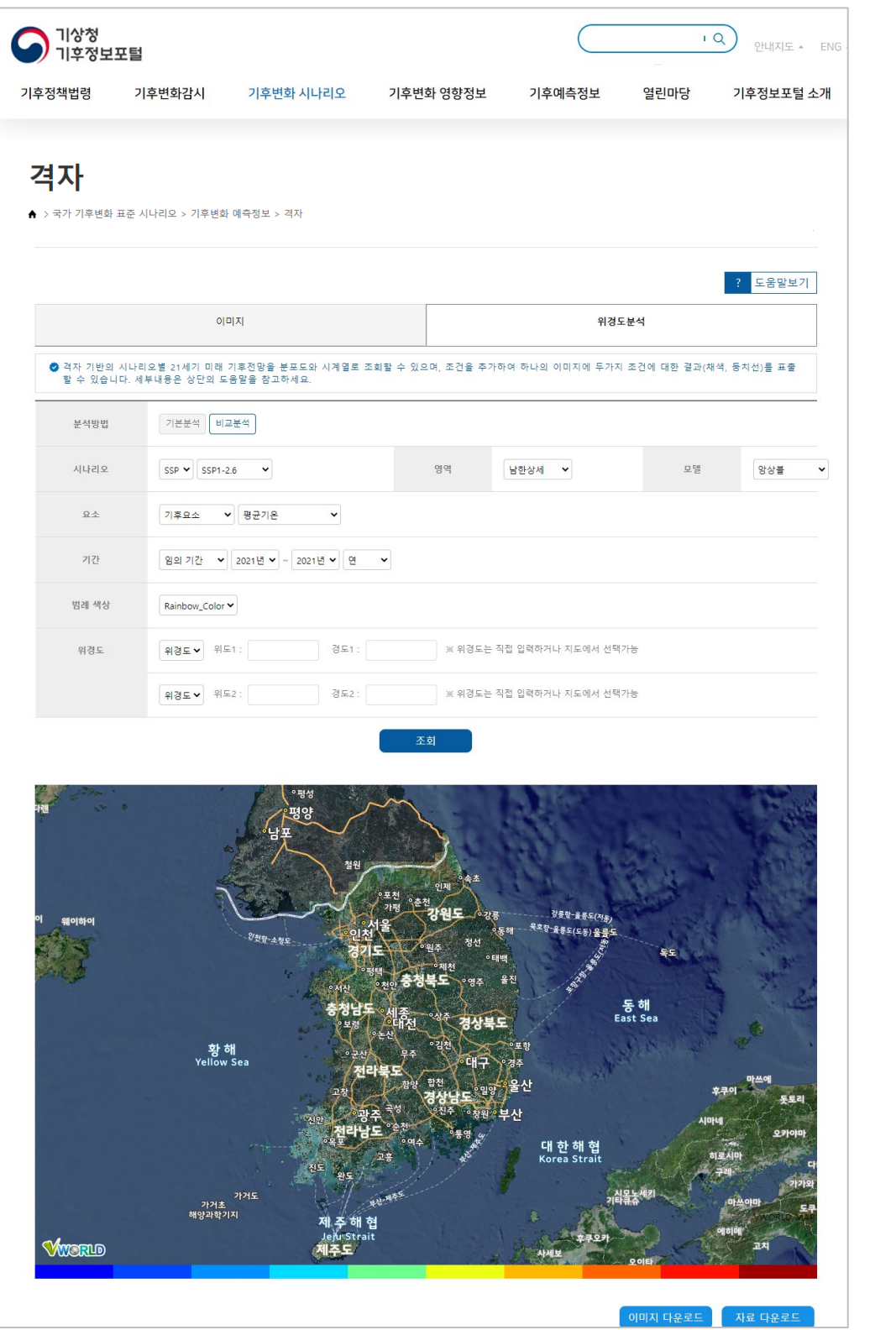

### **2-2. 격자 – 위경도분석 - 비교분석**

#### **1. 주요기능**

- 격자자료의 분포도와 특정 위경도 2개 지점의 시계열 비교분석을 동시 수행
- 지점정보 입력은 위경도, 도로명, 지번 입력 기능을 제공하며, 지도 위에서 위경도 지점 선택 가능

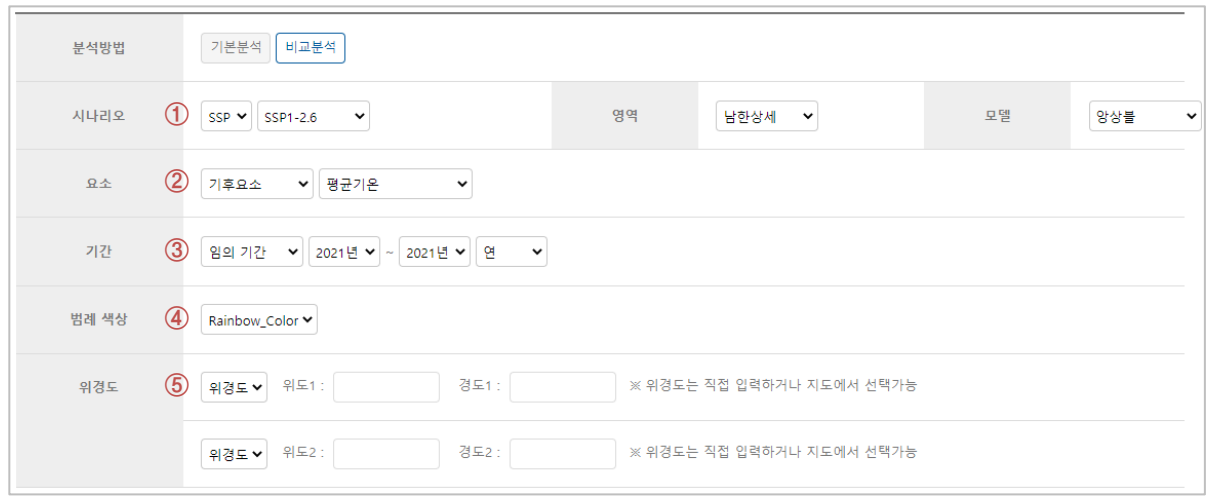

- **2. 분석 조건**
- ① 시나리오 선택 - 선택된 시나리오의 종류에 따라 해상도와 모델의 선택 내용이 변경됨
- 요소 선택 **②**
	- 요소는 기후요소와 극한기후지수의 두 그룹으로 분류되며, 각 그룹별 세부 요소 선택 가능
- 기간선택 **③**
	- 임의 기간과 임의 누년 중 선택 가능
	- 앞 단계에서 선택한 시나리오의 종류에 따라 자료의 시작년도와 끝년도의 선택범위가 변경됨
- **④** 범례 색상 선택
	- 지정된 4 가지 색상표 중 사용자가 원하는 구성의 범례 색상 선택 가능 : Rainbow, Blue, Red, BlueRed, Prcp
- 지점 선택 **⑤**
	- 비교할 2개 지점 입력
		- 위경도 직접 입력 또는 지도에서 선택
		- 도로명 입력
		- 지번 입력
	- 도로명 또는 지번으로 입력 시 해당 위경도 지점으로 자동 매칭

### **2-2. 격자 – 위경도분석 - 비교분석**

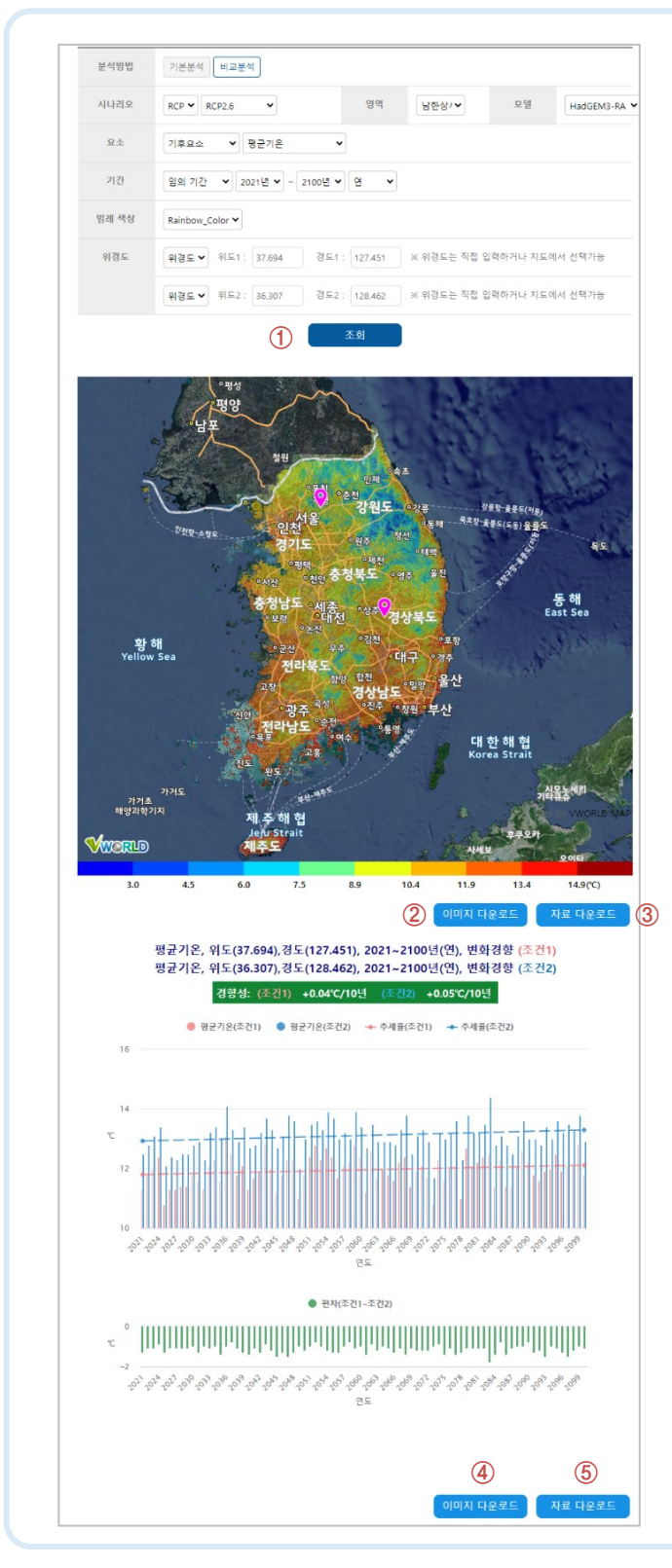

 $\bigcirc$  기상청

- **2. 조회 및 다운로드**
- $\overline{10}$  조회 버튼 클릭 시 설정된 조건의 분포도 및 시 계열(지점정보 선택시) 표출
- **②** 이미지 다운로드(분포도) - 화면에 표출된 이미지를 png 파일로 다운로드
- **③** 분석자료 다운로드(분포도) - 이미지 생산에 사용된 자료를 CSV 파일로 다운로드
- **④** 이미지 다운로드(시계열) - 화면에 표출된 이미지를 png 파일로 다운로드
- **⑤** 분석자료 다운로드(시계열)
	- 이미지 생산에 사용된 자료를 CSV 파일로 다운로드

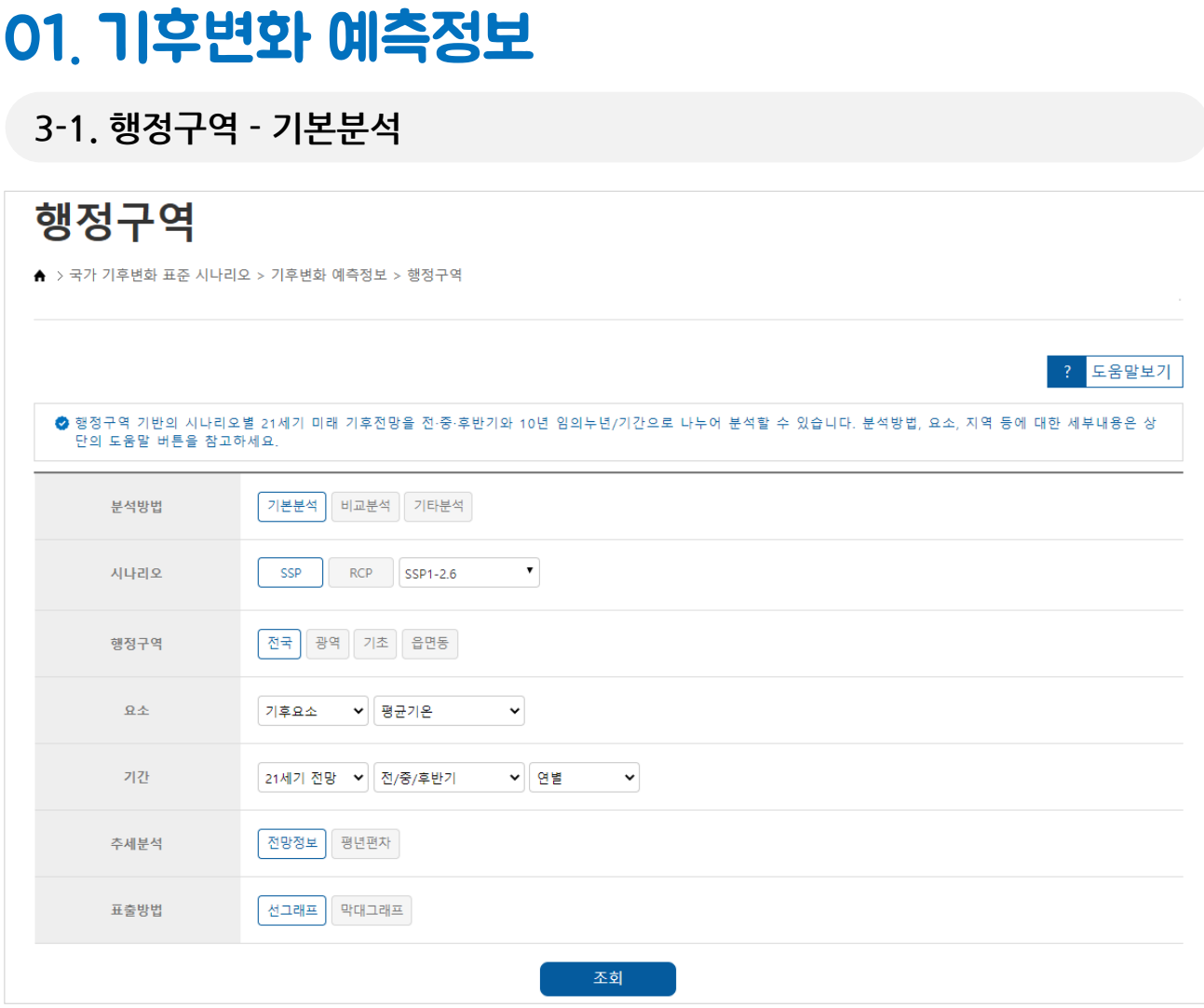

#### **1. 주요 기능**

- 시나리오별 자료를 행정구역단위로 조회
- 행정구역별 자료를 전국, 광역과 기초지자체, 읍면동 단위로 선 그래프와 막대그래프 형태로 조회
- 표출되는 이미지의 다운로드가 가능하며, 이미지 생산에 사용된 자료를 Excel과 CSV 형태의 자료로 도 다운로드 가능

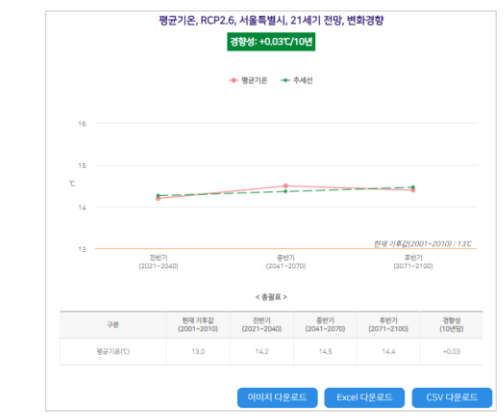

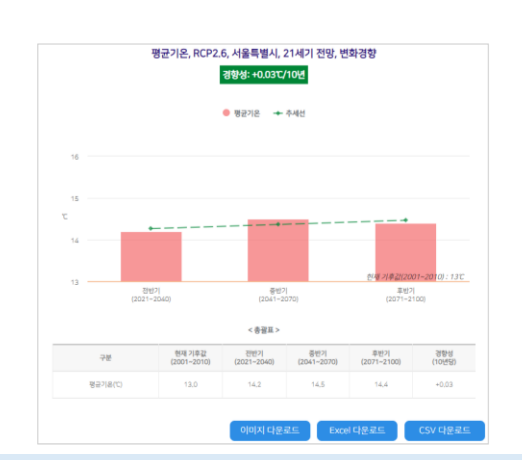

### **3-1. 행정구역 - 기본분석**

 $\bigcirc$  기상청

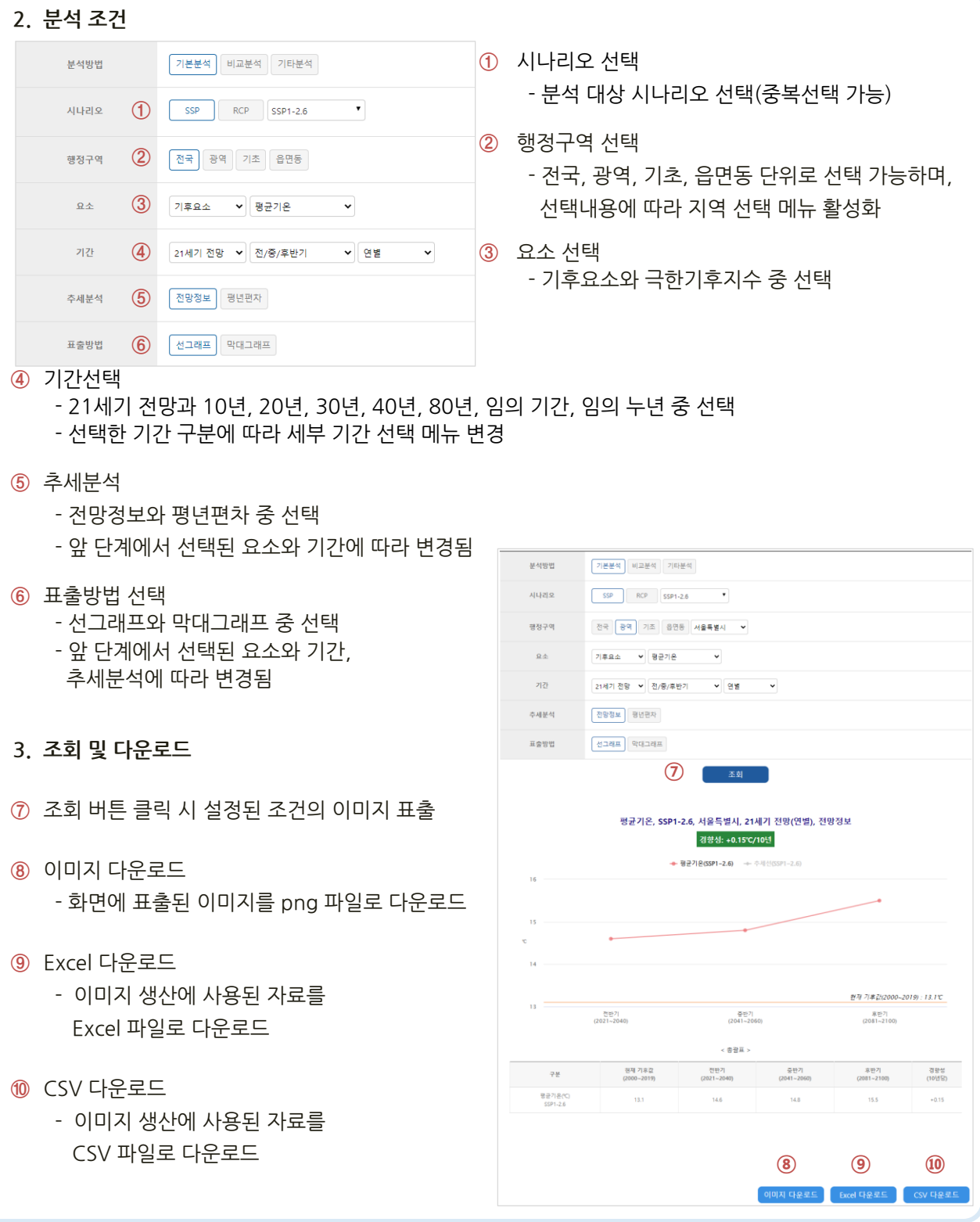

### **3-2. 행정구역 - 비교분석**

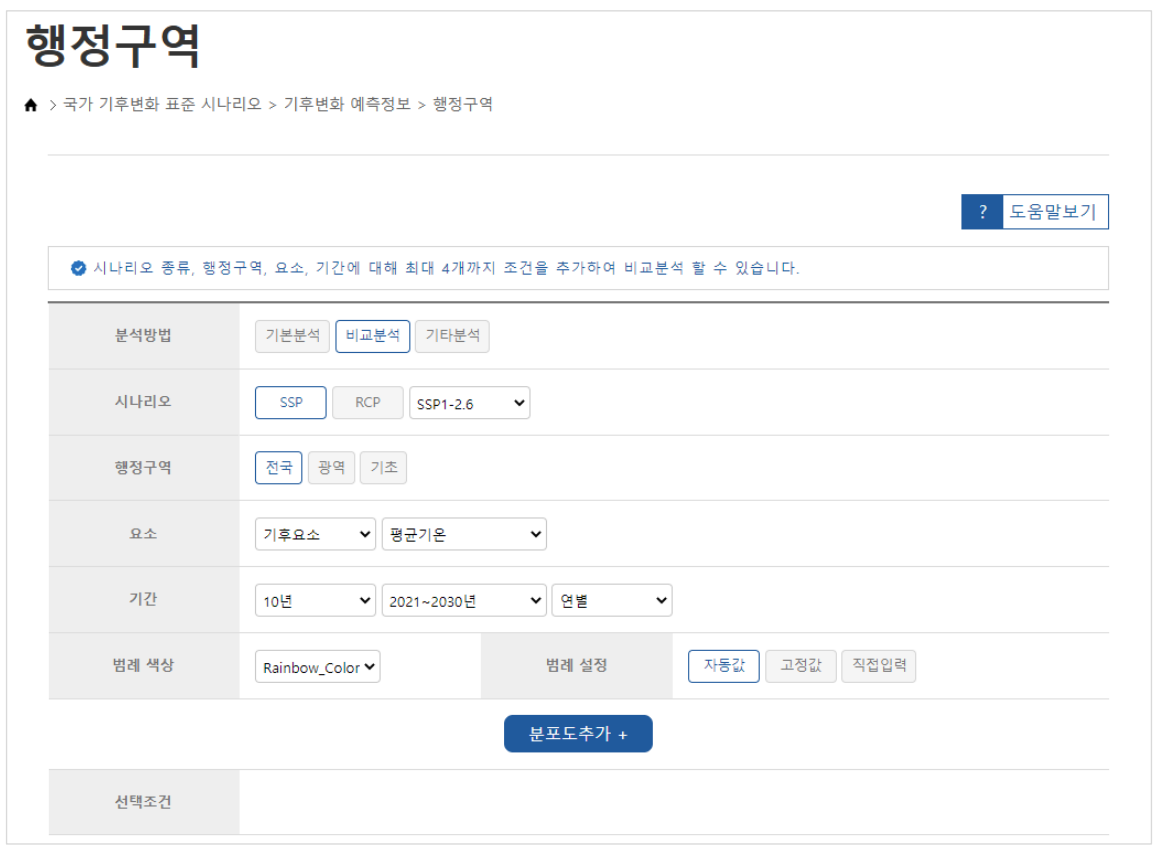

**1. 주요 기능**

 $\bigodot$  기상청

- 시나리오별 자료를 행정구역단위로 조회
- 행정구역별 자료를 전국, 광역과 기초지자체 단위의 분포도로 조회
- 최대 4가지의 다른 조건으로 결과 자료 비교
- 표출되는 이미지의 다운로드가 가능하며, 이미지 생 산에 사용된 자료를 Excel과 CSV 형태의 자료로도 다운로드 가능

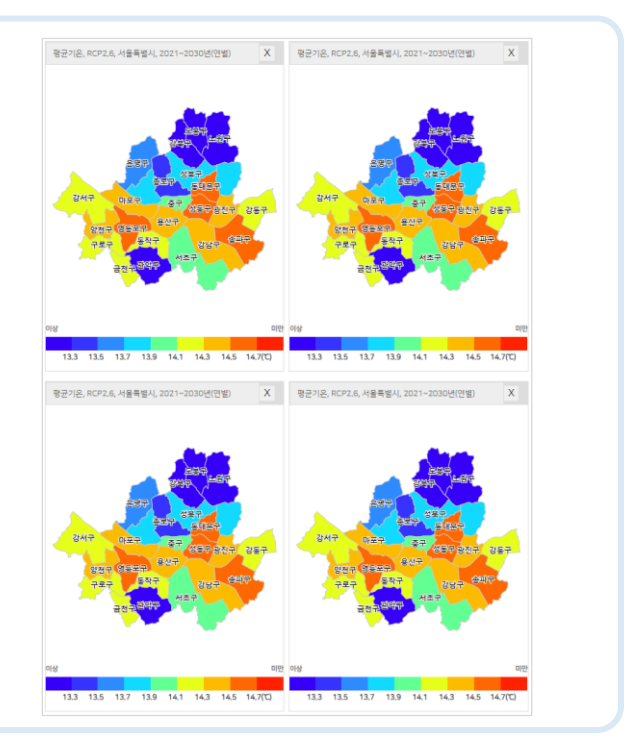

## **3-2. 행정구역 - 비교분석**

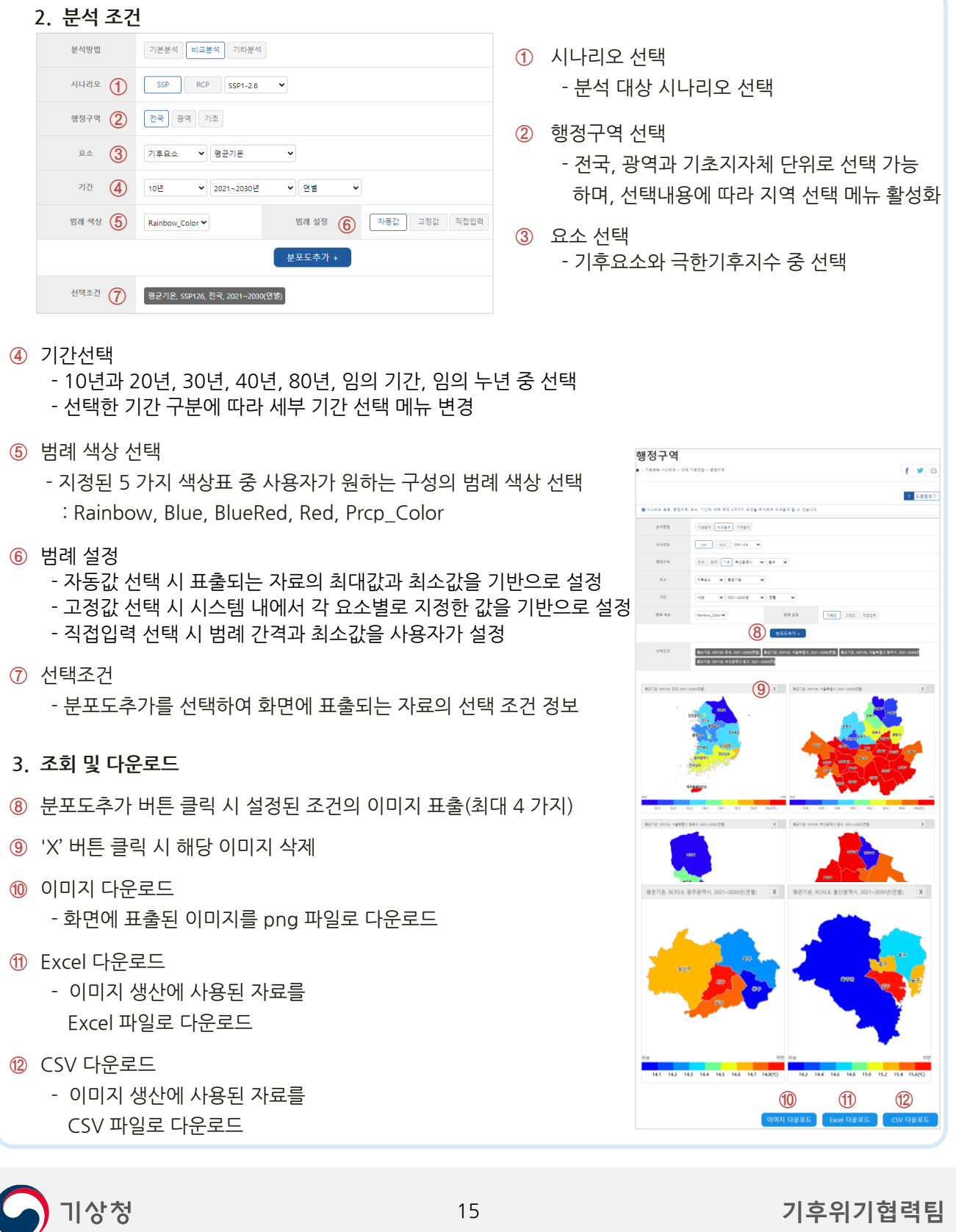

### **3-3. 행정구역 – 기타분석 – 분석정보**

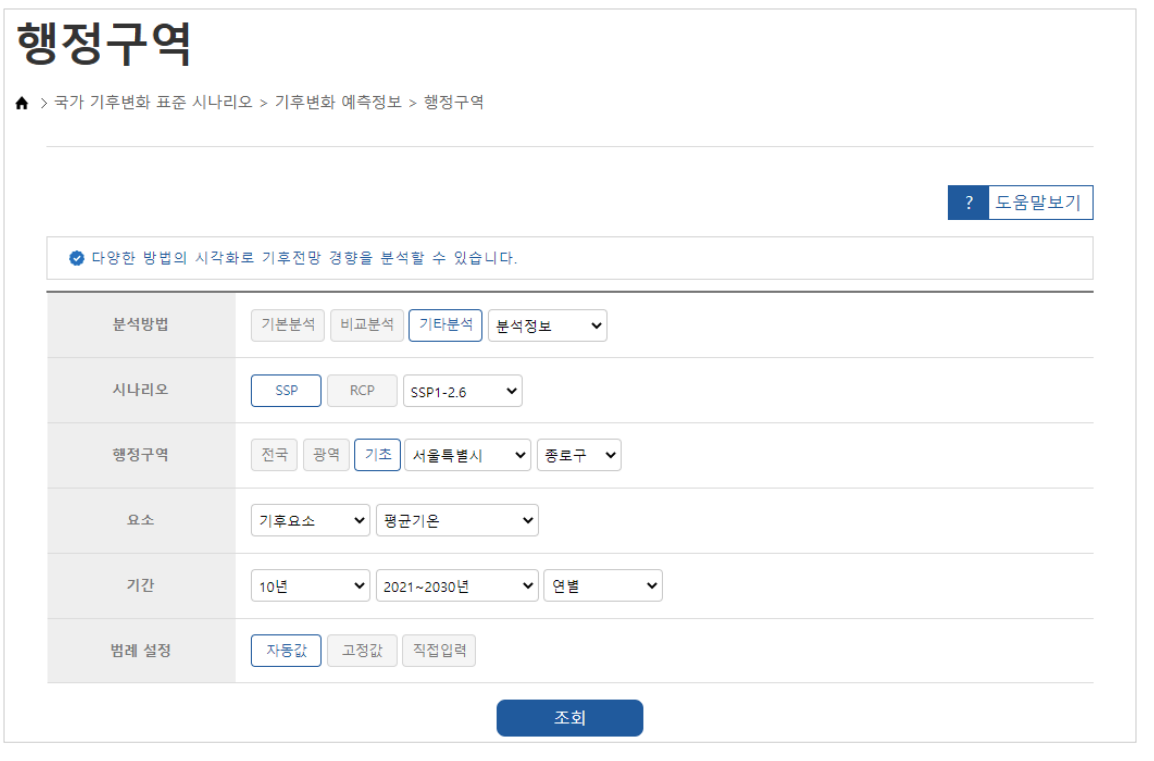

- **1. 주요 기능**
- 시나리오별 자료를 행정구역단위로 조회
- 행정구역별 자료를 전국, 광역, 기초지자체 단위로 행정구역도와 선 그래프, 전망정보 해석 정보를 동시에 조회
- 표출되는 이미지의 다운로드가 가능하며, 이미지 생산에 사용된 자료를 Excel과 CSV 형태의 자료로도 다운로드 가능

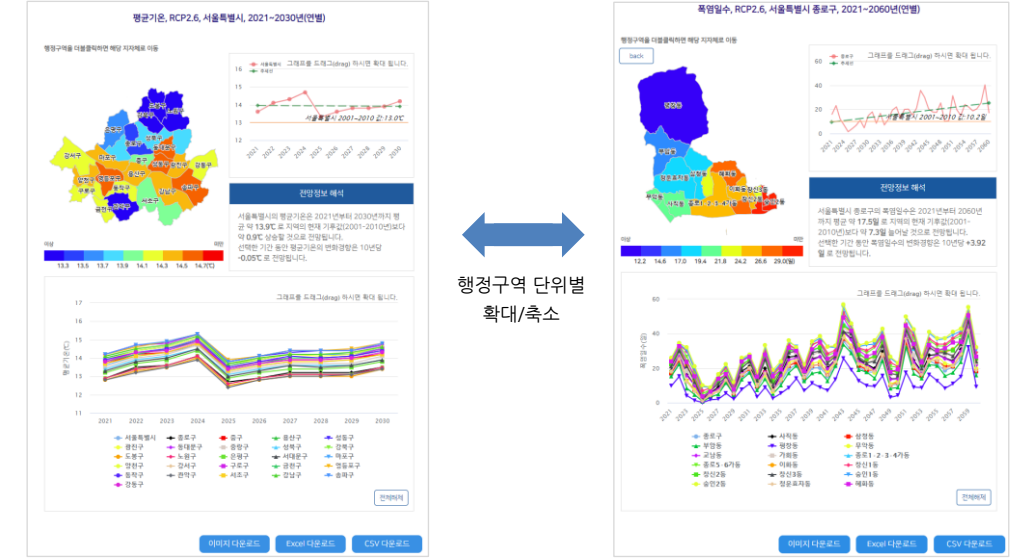

### **3-3. 행정구역 – 기타분석 – 분석정보**

#### **2. 분석 조건** 기본분석 비교분석 기타분석 분석정보 v 분석방법 **①** SSP RCP SSP1-2.6 **②** [전국 | 광역 | 기초 | 서울특별시 → | 종로구 → **a ③** 기후요소 ▼ 평균기온  $\ddot{\phantom{0}}$ **④** 10년 ▼ 2021~2030년 ▼ 연별 **⑤** 자동값 고정값 직접입력

- **①** 시나리오 선택 - 분석 대상 시나리오 선택
- **②** 행정구역 선택
	- 전국, 광역, 기초지자체 단위로 선택 가능하며, 선택내용에 따라 지역 선택 메뉴 활성화
- 요소 선택 **③** - 기후요소와 극한기후지수 중 선택

- **④** 기간선택
	- 10년과 20년, 30년, 40년, 80년, 임의 기간, 임의 누년 중 선택
	- 선택한 기간 구분에 따라 세부 기간 선택 메뉴 변경
- 범례 설정 **⑤**
	- 자동값 선택시 표출되는 자료의 최대값과 최소값을 기반으로 설정
	- 고정값 선택시 시스템 내에서 각 요소별로 지정한 값을 기반으로 설정
	- 직접입력 선택 시 범례 간격과 최소값을 사용자가 설정

#### **3. 조회 및 다운로드**

- **⑥** 조회 버튼 클릭 시 설정된 조건에 대한 정보 표출
	- 행정구역별 분포도 표출
	- 행정구역 영역 평균 시계열 정보 표출
	- 전망정보 해석 정보
	- 세부 행정구역 시계열 정보 표출
- **⑦** 이미지 다운로드
	- 화면에 표출된 이미지를 png 파일로 다운로드
- **⑧** Excel 다운로드
	- 이미지 생산에 사용된 자료를 Excel 파일로 다운로드
- **⑨** CSV 다운로드

 $\bigcap$  기상청

- 이미지 생산에 사용된 자료를 CSV 파일로 다운로드

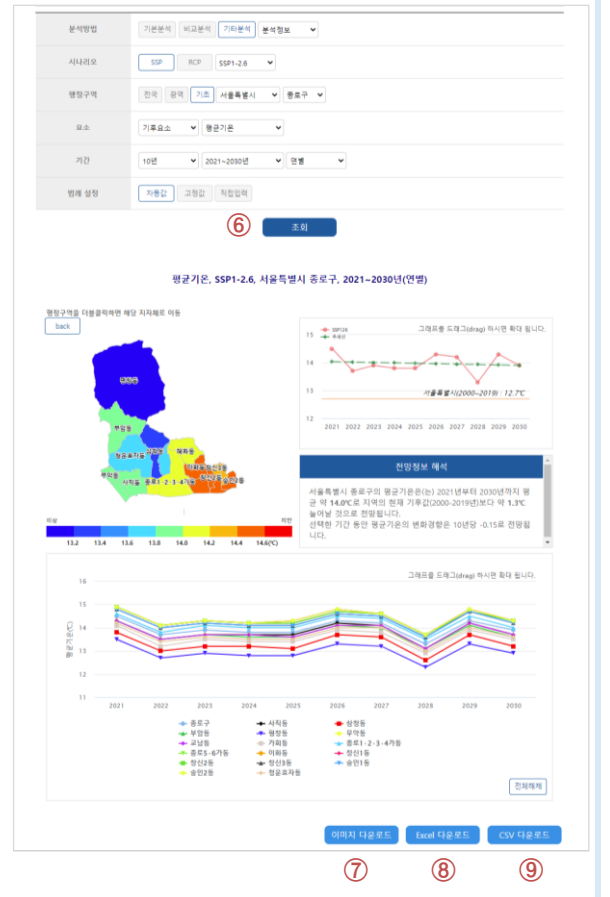

### **3-3. 행정구역 – 기타분석 – 히트맵**

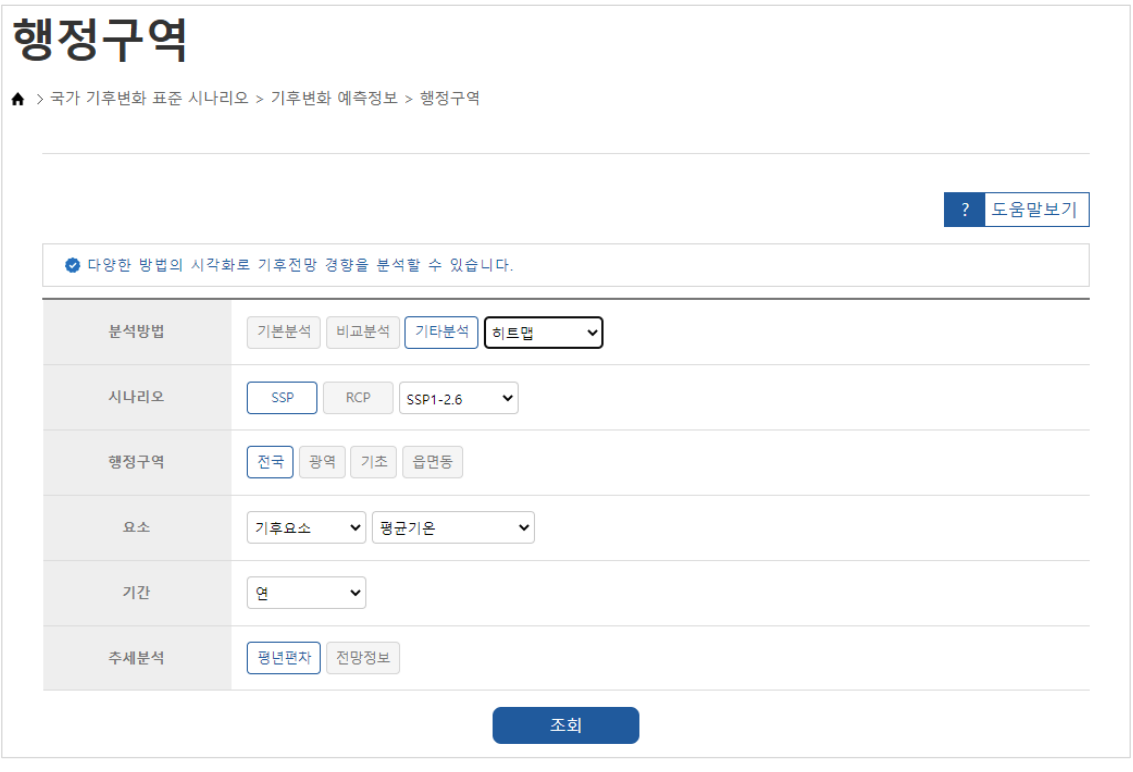

#### **1. 주요 기능**

 $\bigodot$  기상청

- 시나리오별 자료를 행정구역단위로 조회
- 행정구역별 자료를 전국, 광역, 기초지자체, 읍면동 단위로 자료의 전체 기간에 대한 히트맵 정보 조회
- 표출되는 이미지의 다운로드가 가능하며, 이미지 생산에 사 용된 자료를 Excel과 CSV 형태의 자료로도 다운로드 가능

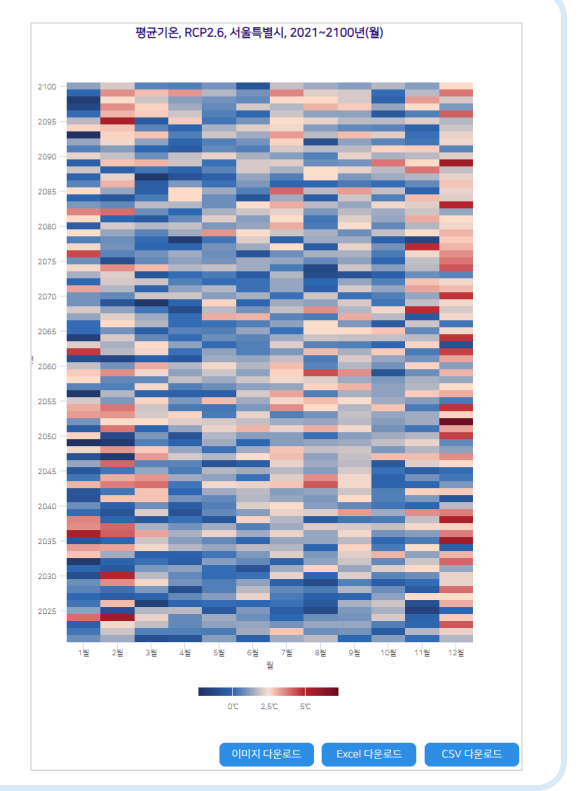

### **3-3. 행정구역 – 기타분석 – 히트맵**

#### **2. 분석 조건**

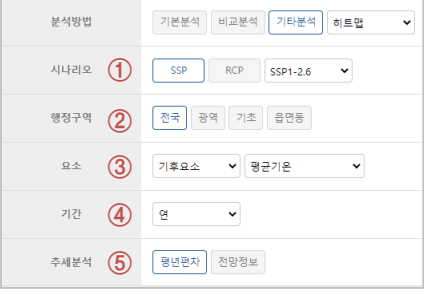

- **①** 시나리오 선택 - 분석 대상 시나리오 선택
- **②** 행정구역 선택
	- 전국, 광역, 기초지자체, 읍면동 단위로 선택가능 하며, 선택내용에 따라 지역 선택 메뉴 활성화
- 요소 선택 **③** - 기후요소 선택

#### **④** 기간선택

- 월, 계절, 년 중 선택
- 선택한 기간 구분에 따라 세부 기간 선택 메뉴 변경
- 추세분석 **⑤**
	- 전망정보와 평년편차 중 선택

#### **3. 조회 및 다운로드**

- **⑥** 조회 버튼 클릭 시 설정된 조건에 대한 정보 표출
- **⑦** 이미지 다운로드 - 화면에 표출된 이미지를 png 파일로 다운로드
- **⑧** Excel 다운로드

- 이미지 생산에 사용된 자료를 Excel 파일로 다 운로드

**⑨** CSV 다운로드 - 이미지 생산에 사용된 자료를 CSV 파일로 다 운로드

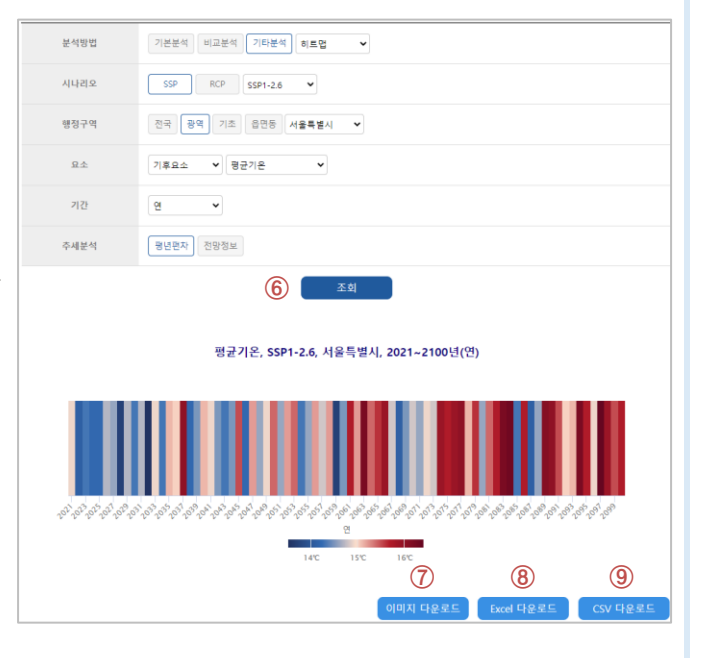

### **3-3. 행정구역 – 기타분석 – 산점도**

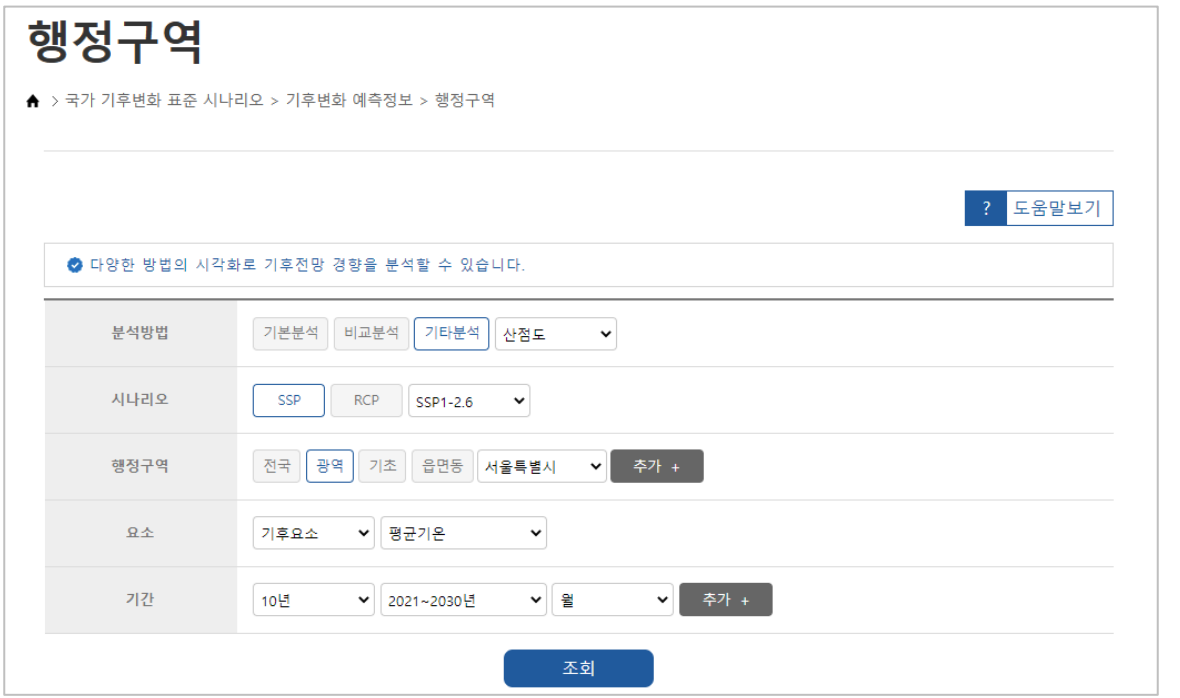

**1. 주요 기능**

- 시나리오별 자료를 행정구역단위로 조회
- 행정구역별 자료를 전국, 광역, 기초지자체, 읍면동 단위로 조회 정보 제공
- 동일한 기간에 대해 다른 두 행정구역의 정보를 조회하거나, 동일한 지점에 대해 다른 기간의 정보 조회

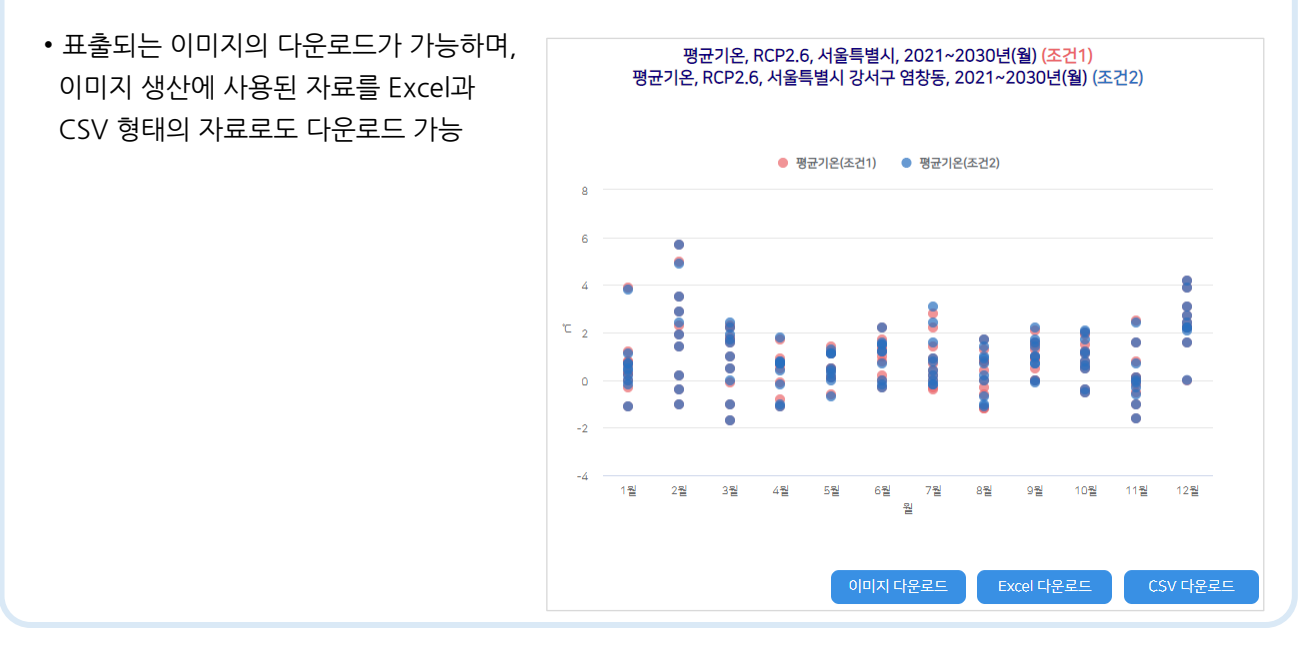

20

● 기상청

### **3-3. 행정구역 – 기타분석 – 산점도**

 $\bigodot$  기상청

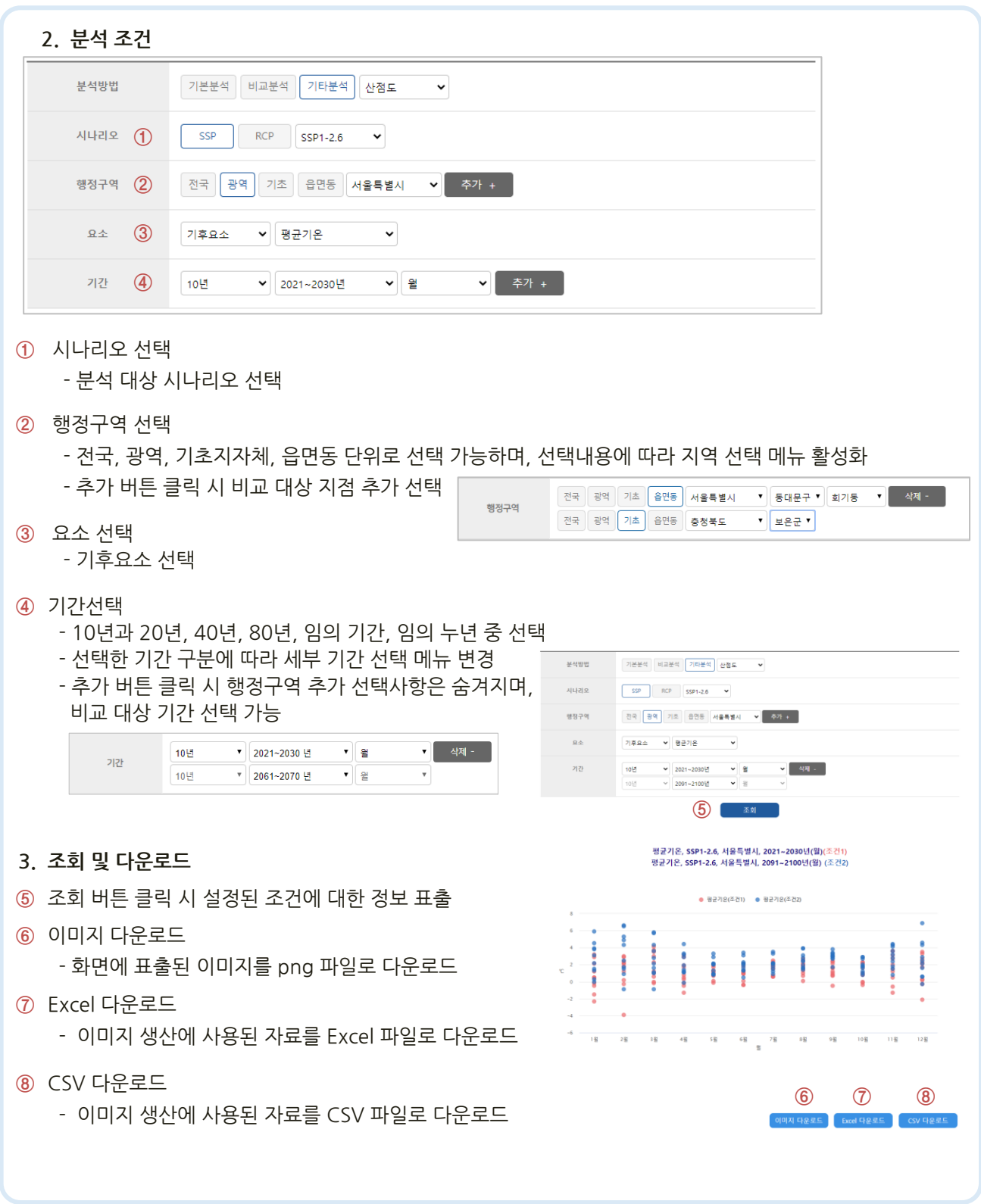

### **3-3. 행정구역 – 기타분석 – 발생빈도**

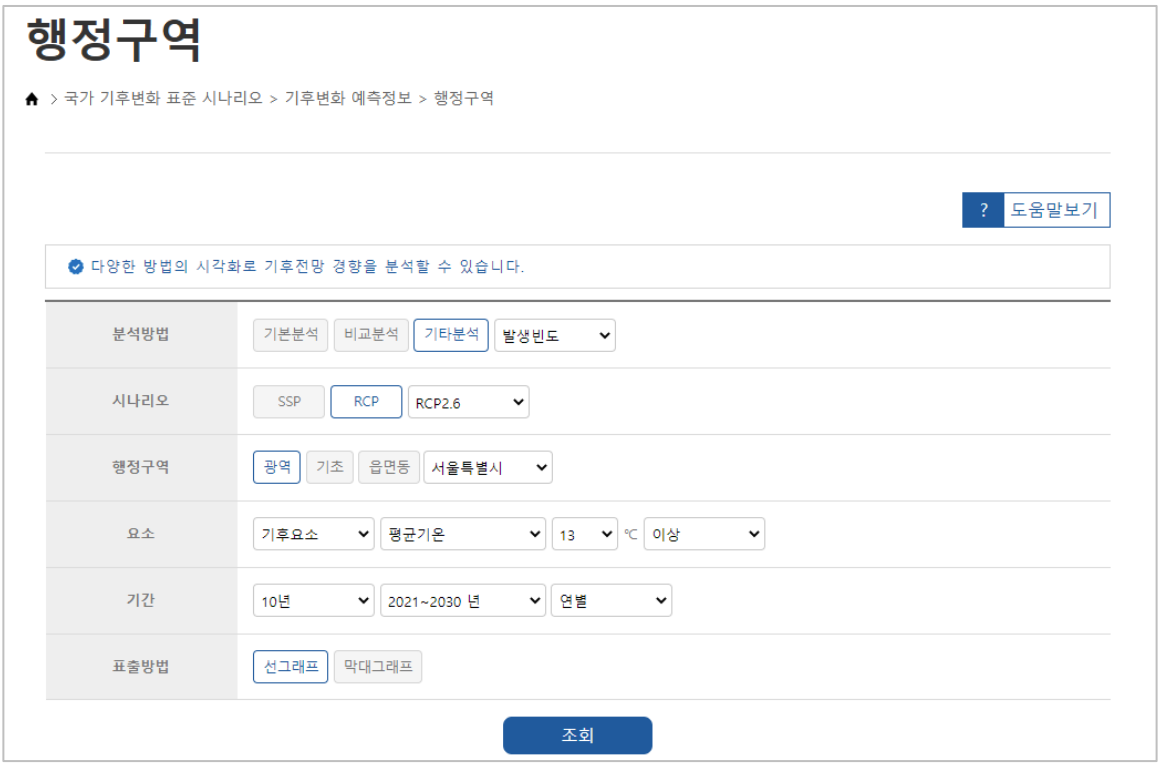

**1. 주요 기능**

 $\bigcirc$  기상청

- 시나리오별 자료를 행정구역단위로 조회(RCP만 조회 가능)
- 요소별 기준값을 사용자가 지정
- 행정구역별 자료를 광역과 기초지자체, 읍면동 단위로 선그래프와 막대그래프 형태의 조회 정보 제공
- 표출되는 이미지의 다운로드가 가능하며, 이미지 생산에 사용된 자료를 Excel과 CSV 형태의 자료로도 다운 로드 가능

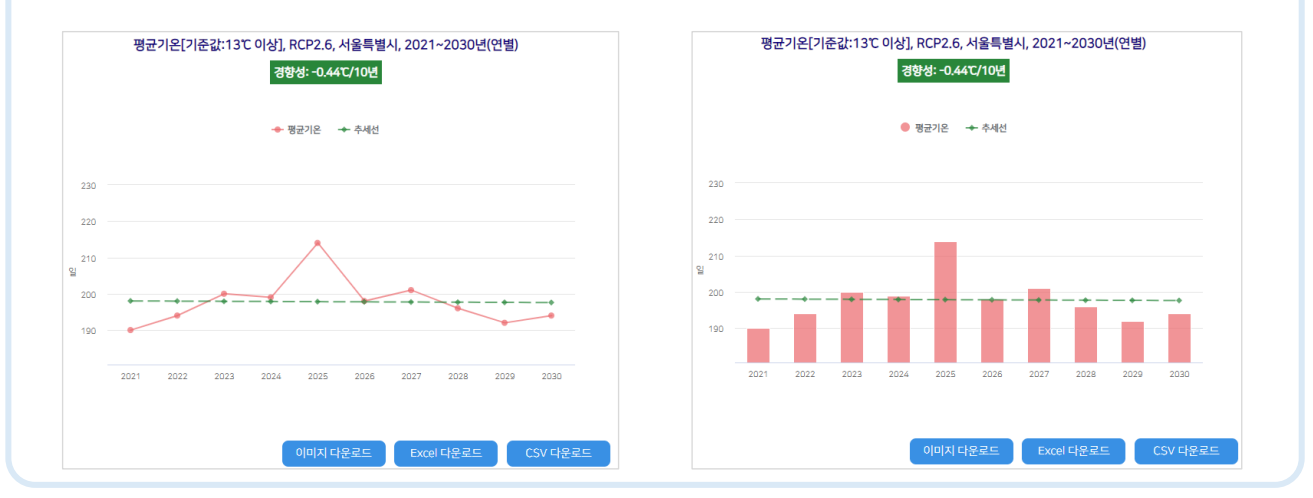

### **3-3. 행정구역 – 기타분석 – 발생빈도**

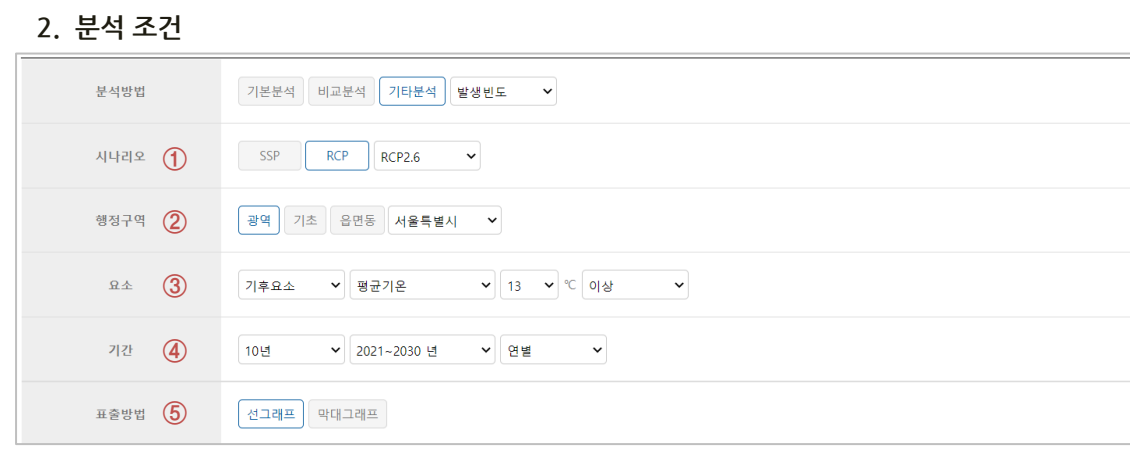

**①** 시나리오 선택

- 분석 대상 시나리오 선택

**②** 행정구역 선택

- 광역과 기초지자체, 읍면동 단위로 선택 가능하며, 선택내용에 따라 지역 선택 메뉴 활성화

- 요소 선택 **③**
	- 기후요소, 극한기후지수 중 선택
	- 요소별 분석 기준값 입력
- **④** 기간선택
	- 10년과 20년, 30년, 40년, 80년, 임의 기간, 임의 누년 중 선택
	- 선택한 기간 구분에 따라 세부 기간 선택 메뉴 변경
- **⑤** 표출 방법
	- 선그래프와 막대그래프 중 선택
- **3. 조회 및 다운로드**
- **⑥** 조회 버튼 클릭 시 설정된 조건에 대한 정보 표출
- **⑦** 이미지 다운로드 - 화면에 표출된 이미지를 png 파일로 다운로드
- **⑧** Excel 다운로드

● 기상청

- 이미지 생산에 사용된 자료를 Excel 파일로 다운로드
- **⑨** CSV 다운로드
	- 이미지 생산에 사용된 자료를 CSV 파일로 다운로드

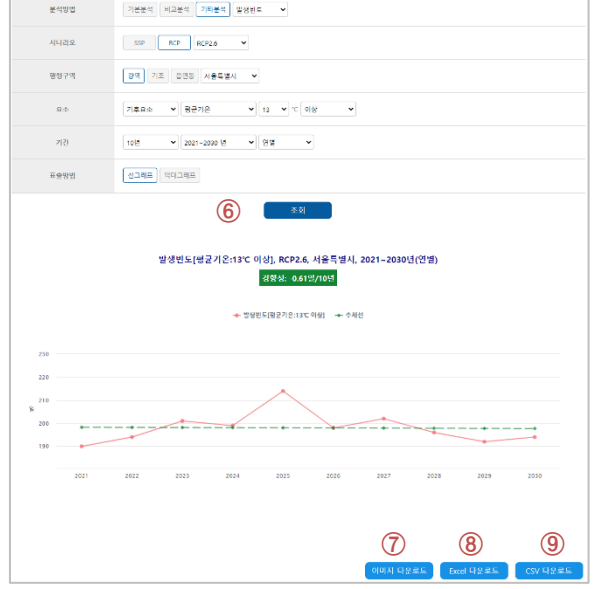

### **3-3. 행정구역 – 기타분석 - 발생강도**

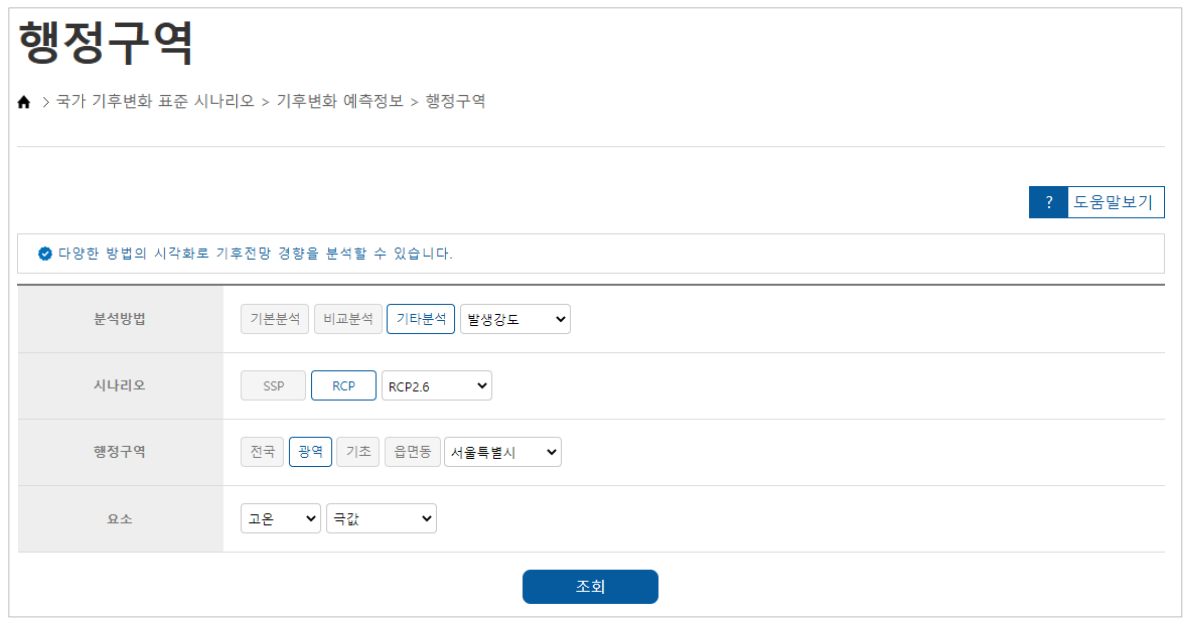

**1. 주요 기능**

 $\bigodot$  기상청

- 시나리오별 극값 및 재현기간을 행정구역단위로 조회
- 전국, 광역, 기초지자체, 읍면동 단위로 고온, 저온, 습윤 관련 극값 및 재현기간 자료를 표 형태로 조회 정보 제공
- 표출되는 표를 이미지 형태로 다운로드가 가능하며, 이미지 생산에 사용된 자료를 Excel과 CSV 형태의 자료로도 다운로드 가능

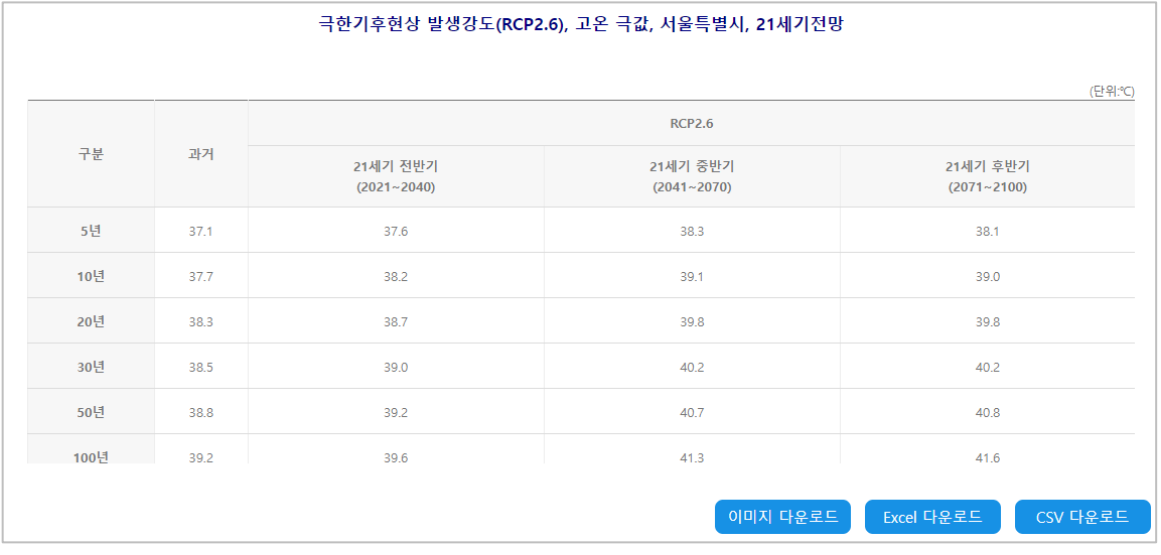

### **3-3. 행정구역 – 기타분석 – 발생강도**

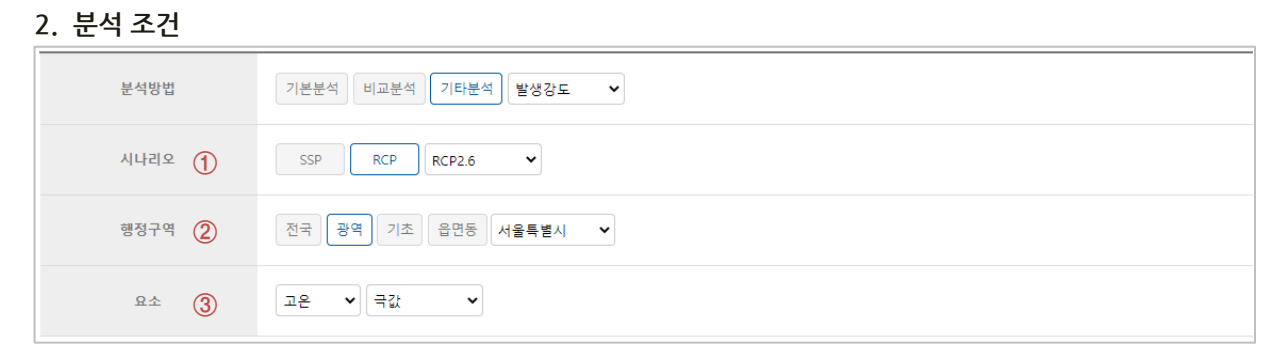

- **①** 시나리오 선택
	- 분석 대상 시나리오 선택
- **②** 행정구역 선택

- 광역과 기초지자체, 읍면동 단위로 선택 가능하며, 선택내용에 따라 지역 선택 메뉴 활성화

- 요소 선택 **③**
	- 고온, 저온, 습윤 중 선택
	- 극값, 재현기간 중 선택
- **3. 조회 및 다운로드**
- **④** 조회 버튼 클릭 시 설정된 조건에 대한 정보 표출
- **⑤** 이미지 다운로드 - 화면에 표출된 이미지를 png 파일로 다운로드
- **⑥** Excel 다운로드 - 이미지 생산에 사용된 자료를 Excel 파일로 다 운로드
- **⑦** CSV 다운로드

- 이미지 생산에 사용된 자료를 CSV 파일로 다운 로드

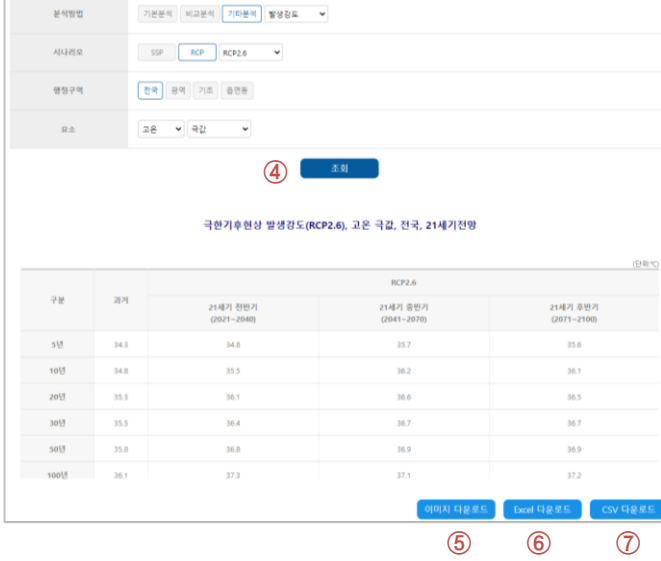

 $\bigcirc$  기상청

### **3-4. 행정구역 – 기타분석 - 계절길이**

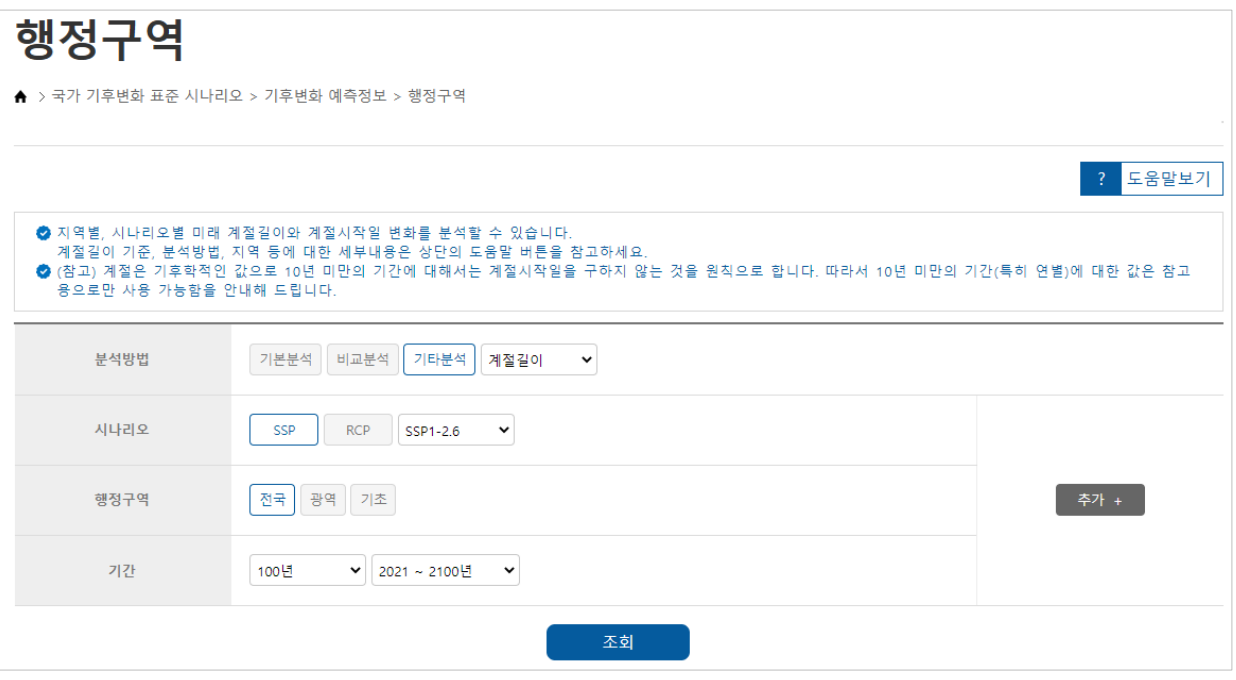

- **1. 주요 기능**
	- 시나리오 자료로 산출된 미래의 계절길이 자 료 조회
	- 전국, 광역과 기초지자체 단위의 계절시작일 과 계절길이를 그래프로 표출
	- 한 지역에 대한 기간별 계절길이 변화 분석 및 계절길이 비교 분석 기능 제공
	- 표출되는 이미지의 다운로드가 가능하며, 이 미지 생산에 사용된 자료를 Excel 자료로도 다운로드 가능

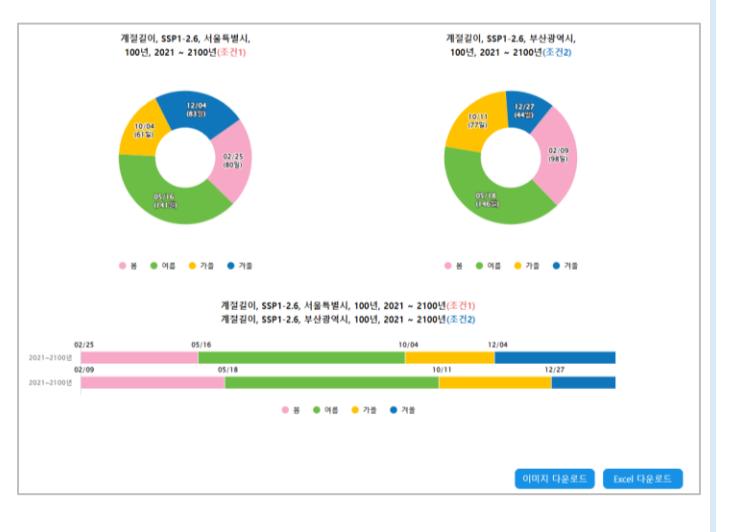

STING

### **3-4. 행정구역 – 기타분석 - 계절길이**

#### **2. 분석 조건(단일 조건)**

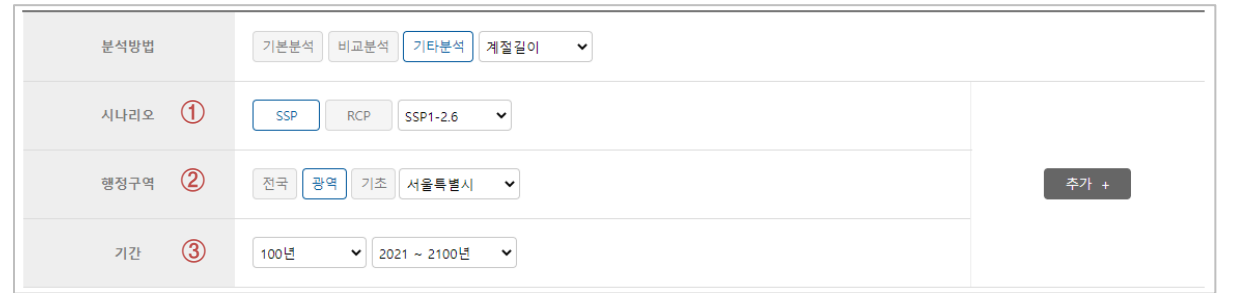

- **①** 시나리오 선택
	- 분석 대상 시나리오 선택
- **②** 행정구역 선택
	- 전국, 광역과 기초지자체 단위로 선택 가능하며, 선택내용에 따라 지역 선택 메뉴 활성화
- 기간 선택 **③**
	- 계절길이를 산출하기 위해 평균된 기간 선택
	- 100년, 21세기 전/중/후반기, 10년 선택
- **3. 조회 및 다운로드**
- **④** 조회 버튼 클릭 시 설정된 조건에 대 한 정보 표출
- **⑤** 이미지 다운로드 - 화면에 표출된 이미지를 png 파일 로 다운로드
- **⑥** Excel 다운로드
	- 이미지 생산에 사용된 자료를 Excel 파일로 다운로드

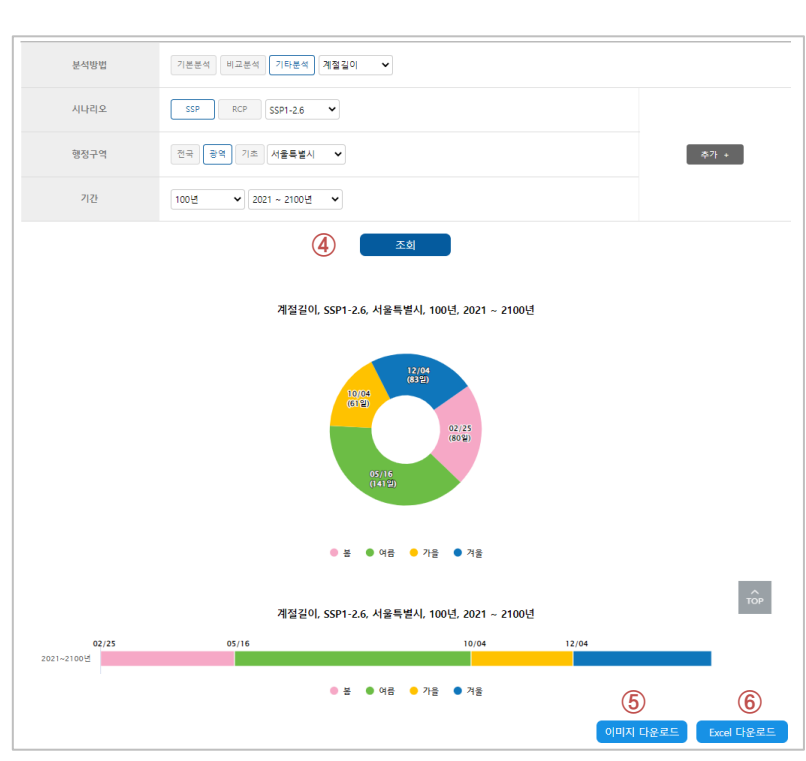

27

### **3-4. 행정구역 – 기타분석 - 계절길이**

#### **2. 분석 조건(비교 조건)**

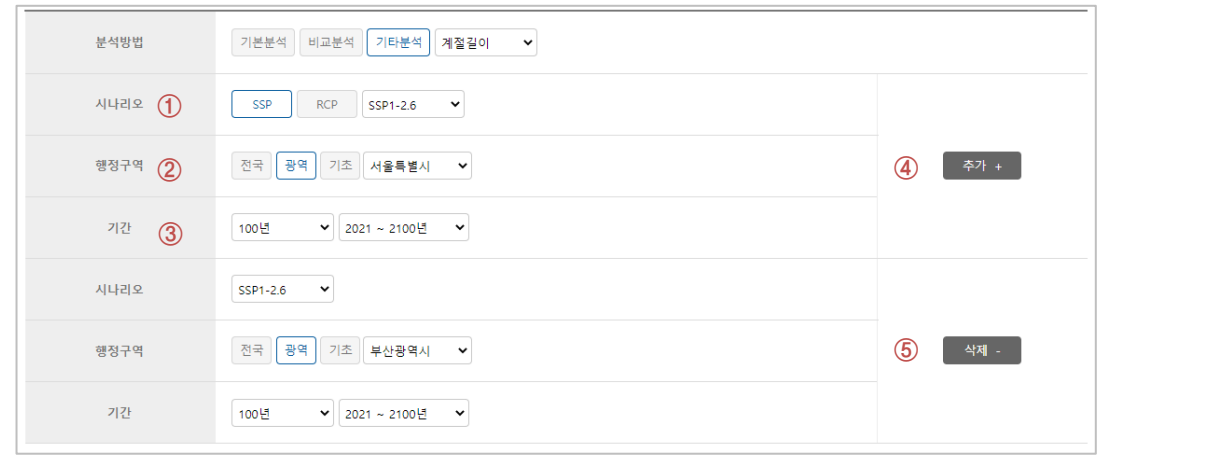

- **①** 시나리오 선택
	- 분석 대상 시나리오 선택
- **②** 행정구역 선택

- 전국, 광역과 기초지자체 단위로 선택 가능하며, 선택내용에 따라 지역 선택 메뉴 활성화

기간 선택 **③**

- 계절길이를 산출하기 위해 평균된 기간 선택

**④** 조건 추가

- 조건1과 비교할 조건2 옵션 표출 - 조건 추가 시 10년과 21세기 전/중/후의 전체 옵션 선택 불가

- **⑤** 조건 삭제 - 조건2 옵션 삭제
- **3. 조회 및 다운로드**
- **⑥** 조회 버튼 클릭 시 두 조건의 계절길이 그래 프 표출
- **⑦** 이미지 다운로드
	- 화면에 표출된 이미지를 png 파일로 다운로드
- ⑧ Excel 다운로드 - 이미지 생산에 사용된 자료를 Excel 파 일로 다운로드

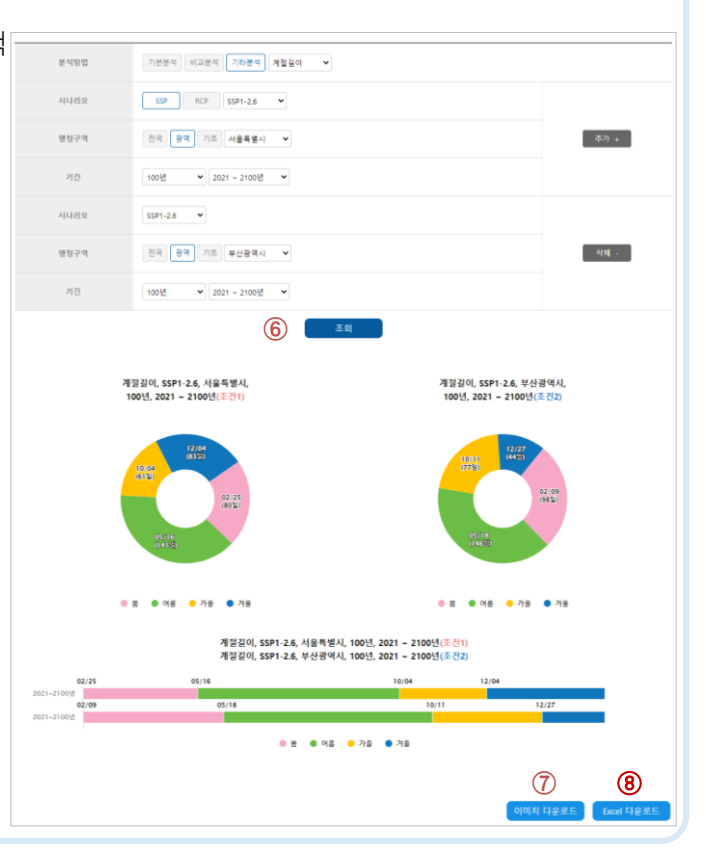

## **4. 영향정보**

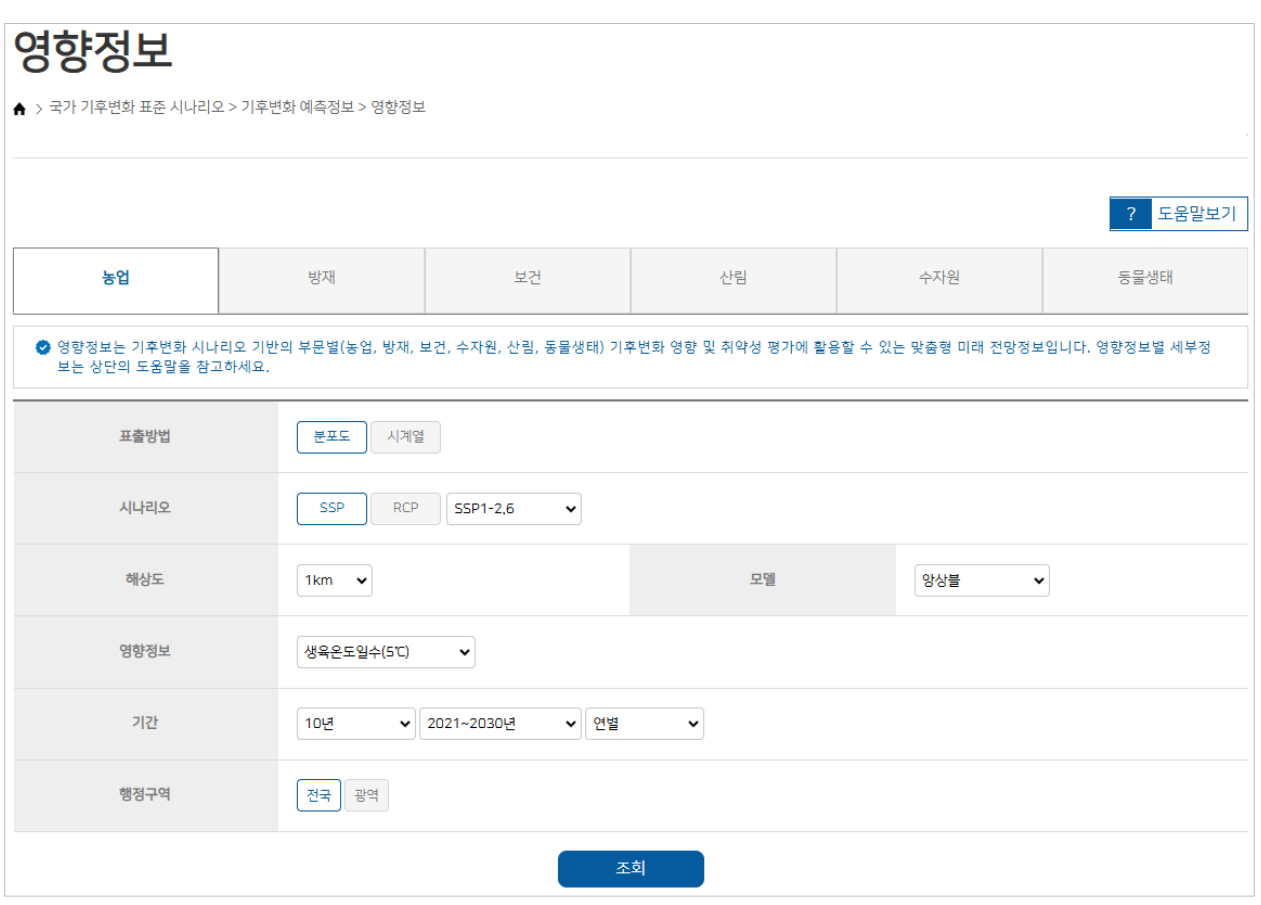

**1. 주요 기능**

) **기**상청

- SSP와 RCP 기후변화 시나리오 기반의 부문별(농업, 방재, 보건, 수자원, 산림, 동물생태) 기후변화 영향 및 취약성 평가에 활용할 수 있는 맞춤형 미래 전망정보를 행정구역단위로 조회 가능
- 행정구역별 자료를 전국과 광역 단위로 분포도와 테이블 형태로 조회 가능
- 표출되는 이미지의 다운로드가 가능하며, 이미지 생산에 사용된 자료를 Excel과 CSV 형태의 자료로 도 다운로드 가능

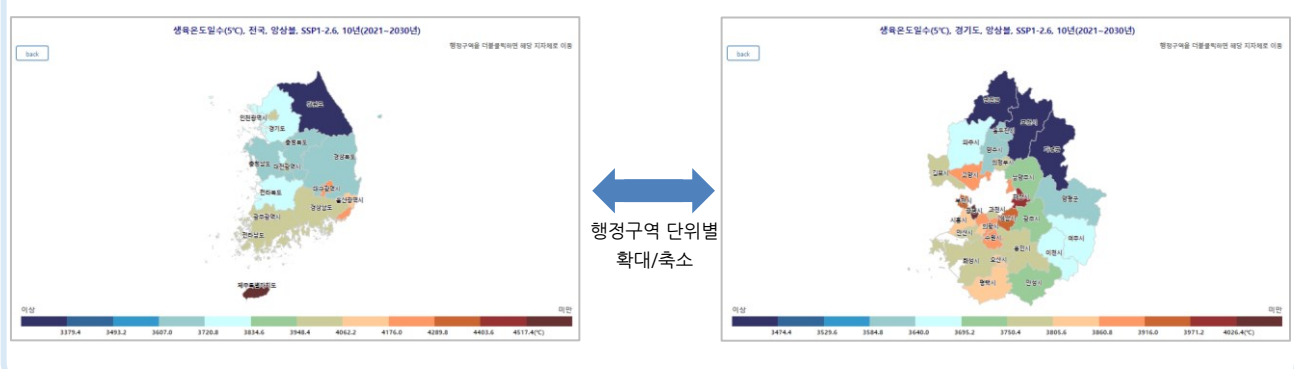

### **4. 영향정보**

#### **2. 분석 조건 - 분포도**

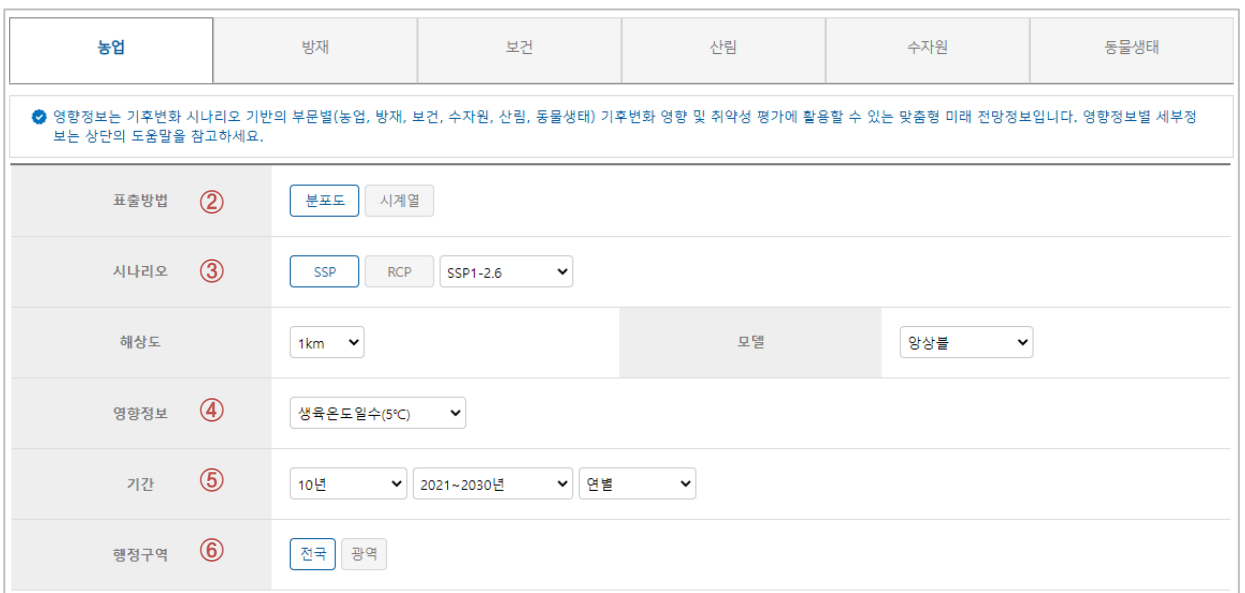

- **①** 분석 대상 영향정보 선택 - 농업과 방재, 보건, 산림, 동물생태 중 분석하려는 자료 선택 - 선택된 자료에 따라 분석 조건이 변경됨 (방재 정보는 지점별 정보만 제공)
- **②** 표출방법 선택

- 분포도 선택 시 전국과 광역에 대한 행정구역별 자료 분석 가능

③ 시나리오 선택

- 선택된 시나리오의 종류에 따라 해상도와 모델의 선택 내용이 변경됨

**④** 영향정보 선택

- 분석할 영향정보 요소 선택

- 기간선택 **⑤**
	- 임의 기간과 임의 누년 중 선택 가능

- 앞 단계에서 선택한 시나리오의 종류에 따라 자료의 시작년도와 끝년도의 선택범위가 변경됨

- **⑥** 행정구역 선택
	- 행정구역의 규모에 따라 하위 선택 메뉴가 다르게 노출됨

### **4. 영향정보**

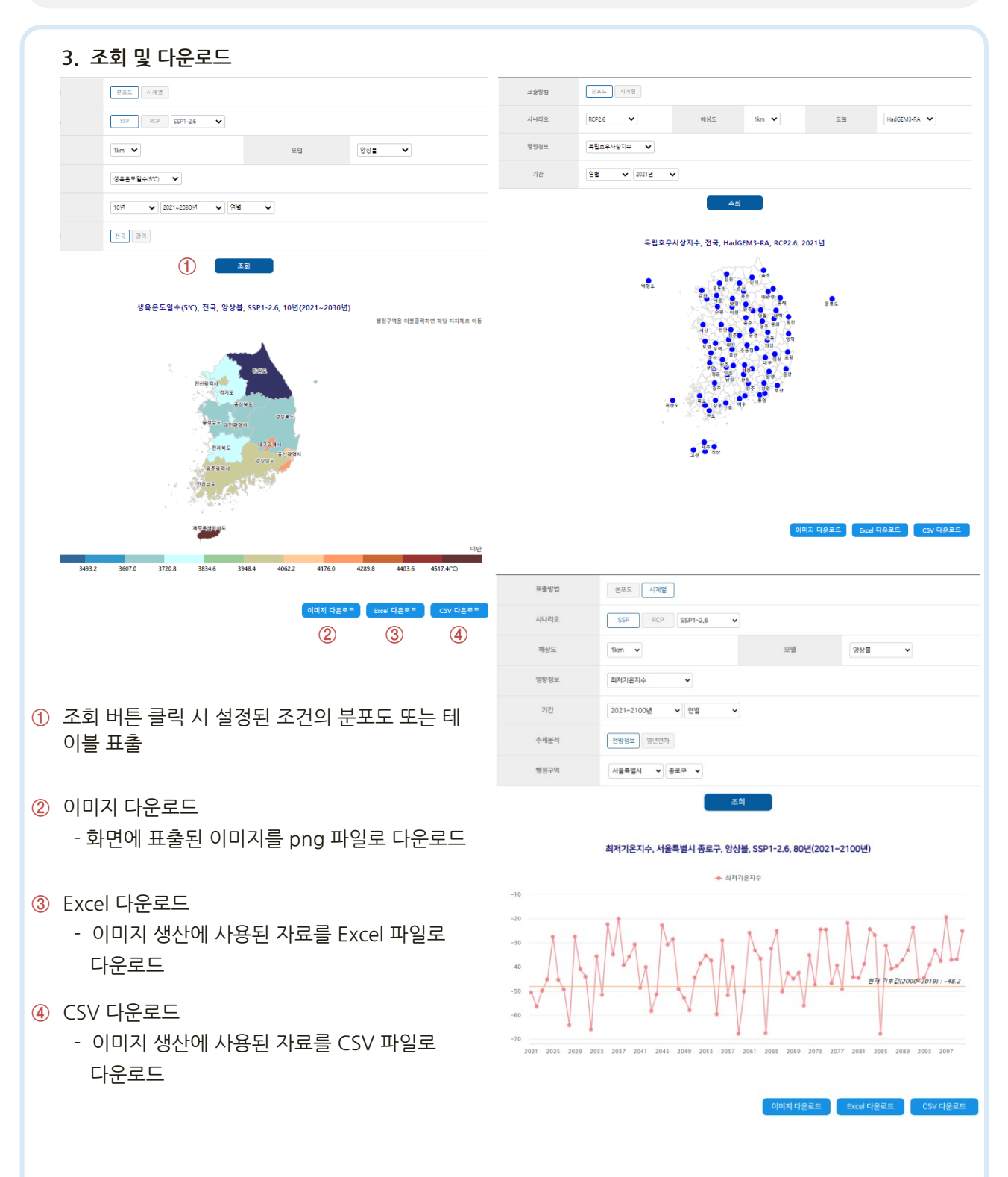

**기후위기협력팀**

### **1-1. 과거 기후변화 – 관측자료 – 최근-과거 비교**

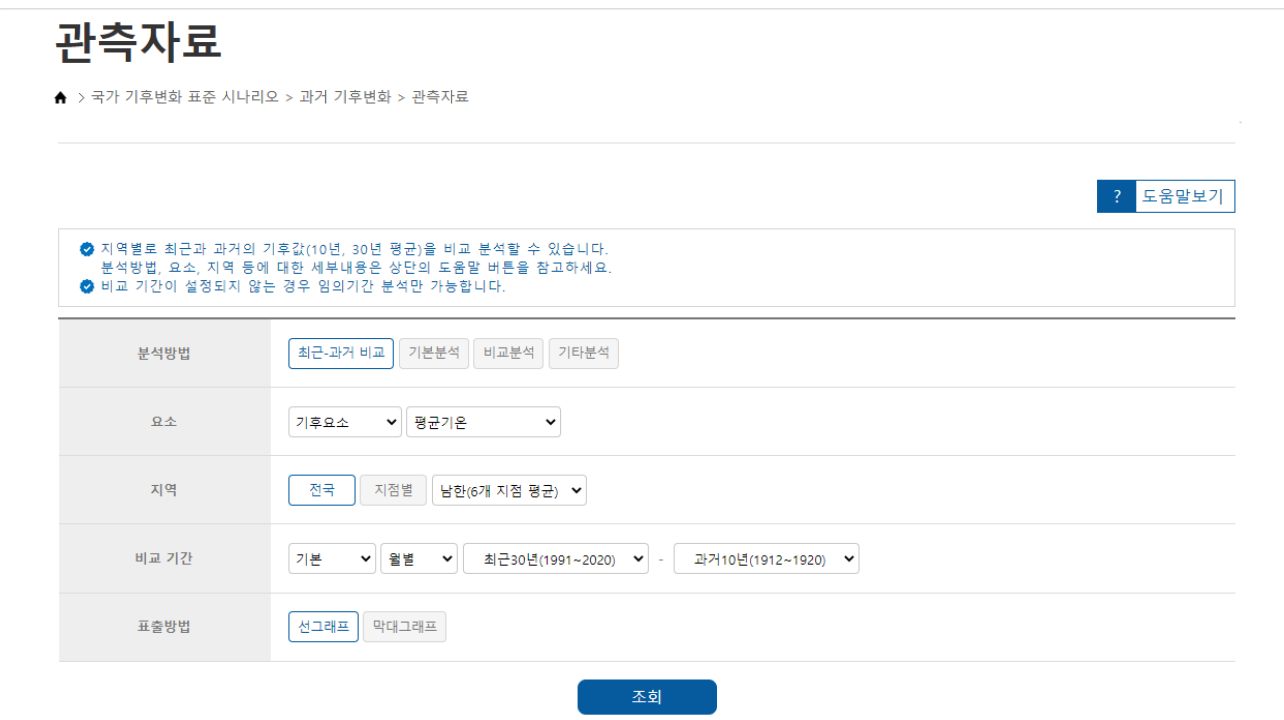

#### **1. 주요 기능**

- 지점별 과거 관측 자료와 최근 자료 비교
- 전국 평균과 광역시도별 지점 통계 정보 조회
- 최근과 과거 기간의 시계열정보와 두 기간의 편차 시계열,테이블 정보 조회
- 표출되는 이미지의 다운로드가 가능하며, 이미지 생산에 사용된 자료를 Excel과 CSV 형태의 자료로 도 다운로드 가능

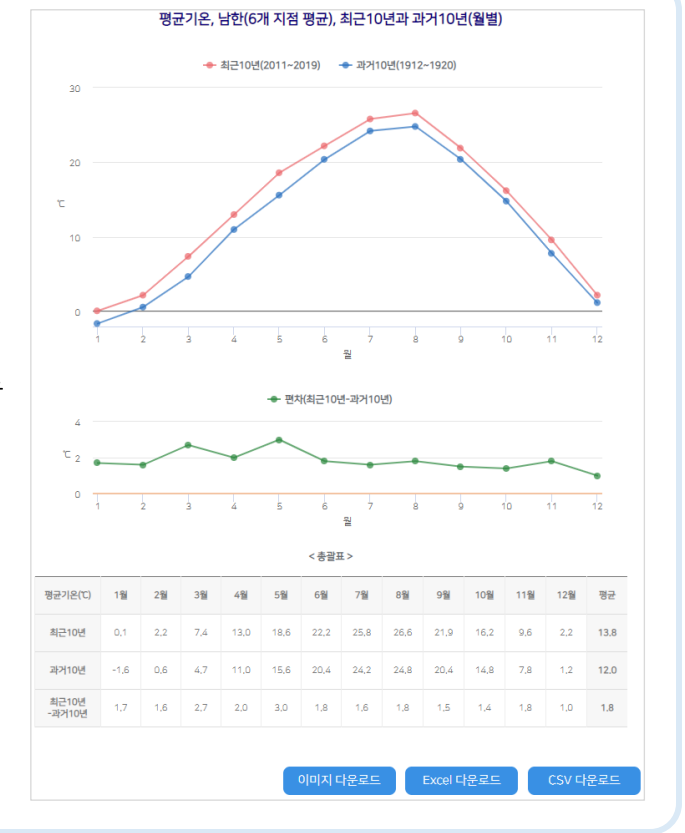

**기후위기협력팀**

 $\bigcirc$  기상청

## **1-1. 과거 기후변화 – 관측자료 – 최근-과거 비교**

![](_page_33_Picture_278.jpeg)

### **1-2. 과거 기후변화 – 관측자료 – 기본분석**

![](_page_34_Picture_148.jpeg)

**1. 주요 기능**

 $\bigcirc$  기상청

- 지점별 과거 관측 자료 조회
- 전국 평균과 광역시도별 지점 통계 정보 조회
- 표출되는 이미지의 다운로드가 가능하며, 이미지 생산에 사용된 자료를 Excel과 CSV 형태의 자료로도 다운 로드 가능

![](_page_34_Figure_8.jpeg)

### **1-2. 과거 기후변화 – 관측자료 – 기본분석**

#### **2. 분석 조건**

![](_page_35_Picture_375.jpeg)

#### 기간 선택 **③**

- 10년과 30년, 100년, 임의기간, 임의누년 선택 - 선택한 기간 구분에 따라 세부 기간 선택 메뉴 변경

- **④** 추세분석
	- 변화경향과 평년편차, 발생빈도 중 선택
	- 앞 단계에서 선택된 요소와 기간에 따라 변경됨
- **⑤** 표출 방법
	- 선그래프와 막대그래프 중 선택
- **3. 조회 및 다운로드**
- **⑥** 조회 버튼 클릭 시 설정된 조건에 대한 정보 표출
- **⑦** 이미지 다운로드 - 화면에 표출된 이미지를 png 파일로 다운로드
- **⑧** Excel 다운로드
	- 이미지 생산에 사용된 자료를 Excel 파일로 다운로드
- **⑨** CSV 다운로드

**△ 기상청** 

- 이미지 생산에 사용된 자료를 CSV 파일로 다운로드

![](_page_35_Figure_19.jpeg)

**기후위기협력팀**

### **1-3. 과거 기후변화 – 관측자료 – 비교분석**

![](_page_36_Picture_191.jpeg)

#### **1. 주요 기능**

- 지점별 과거 관측 자료 조회
- 전국 평균과 광역시도별 지점 통계 정보 조회
- 동일한 기간에 대해 다른 두 행정구역의 정보를 조회하거나, 동일한 지점에 대해 다른 기간의 정보 조회
- 표출되는 이미지의 다운로드가 가능하며, 이미 지 생산에 사용된 자료를 Excel과 CSV 형태의 자료로도 다운로드 가능

![](_page_36_Figure_9.jpeg)

### **기후위기협력팀**

) **기**상청

### **1-3. 과거 기후변화 – 관측자료 – 비교분석**

#### **2. 분석 조건 ①** 요소 선택 분석방법  $\boxed{\text{12--2-2--1}} \text{13--2} \boxed{\text{12--2}} \text{14--2} \boxed{\text{15--2}} \text{15--2} \boxed{\text{16--2}} \text{16--2} \boxed{\text{17--2}} \text{17--2} \boxed{\text{18--2}} \text{19--2}} \label{17--2}$  - 기후요소, 극한기후지수 중 선택 **①** ▼ 평균기온  $\bar{\mathbf{v}}$ 요소 **②** 지역 선택 **②** 지점별 남한(6개 지점 평균) ▼ <mark>소가 +</mark> 지역 - 전국 평균과 광역시도별 지점 선택 - 광역시도에 포함된 기간 **③** ▼ 1912~1920 년 ▼ 연별 ▼ 추가 + □ 인천 닫기 수 □수원 지점은 다중 선택 가능 **④** □ 강화 추세분석 - 추가 버튼 클릭 시 비교 ■ 양평 □ 이천 **5** 센그래프 박대그래프 표출방법 대상 지점 추가 선택 전국 ■ 지점별 남한(6개 지점 평균) ▼ <mark>- 삭제 -</mark> 지역 기간 선택 **③** 전국 <mark>| 지점별 |</mark> 서울·인천·경기도 ▼ <mark>통두천</mark> - 10년과 30년, 100년, 임의기간, 임의누년 선택 - 선택한 기간 구분에 따라 세부 기간 선택 메뉴 변경 - 추가 버튼 클릭 시 행정구역 추가 선택사항은 숨겨지며, 비교 대상 기간 선택 가능 ▼ 1912~1920년 • 연별 ∙ ∜य ∗ 10년  $712F$ ▼ 1912~1920년 ▼ 연별 10년 분석방법 최근-과거 비교 기본문석 비교문석 기타문석 **④** 추세분석  $9<sub>0</sub>$ 기후요소 • 평균기온 - 변화경향과 평년편차, 발생빈도 중 선택 전국 <mark>제점별 남한(6개 지점 평균) • 4제 - 1</mark> 지역 - 앞 단계에서 선택된 요소와 기간에 따라 변경됨 전국 지점별 *서울·인천·경기도* ▼ 동두천 • 추가+ 기간 10년 ▼ 2001~2010 년 ▼ 연별 **⑤** 표출 방법 변화경향 평년편차 추세분석 - 선그래프와 막대그래프 중 선택 표출방법  $\boxed{42244}$ **⑥ 3. 조회 및 다운로드** 평균기온, 남한(6개 지점 평균), 2001~2010년(연별), 변화경향 (조건1) 경향성: (조건1) +0.07℃/10년 (조건2) +0.54℃/10년 **⑥** 조회 버튼 클릭 시 설정된 조건에 대한 정보 표출 평균기온(조건1) → 평균기온(조건2) → 추세율(조건1) **⑦** 이미지 다운로드 - 화면에 표출된 이미지를 png 파일로 다운로드 **⑧** Excel 다운로드 - 이미지 생산에 사용된 자료를 Excel 파일로 다운로드 **⑨** CSV 다운로드 ● 편차(조건1-조건2) - 이미지 생산에 사용된 자료를 CSV 파일로 다운로드

**⑨**

**⑦**

**⑧**

### **1-4. 과거 기후변화 – 관측자료 – 기타분석 - 히트맵**

![](_page_38_Picture_153.jpeg)

#### **1. 주요 기능**

- 지점별 과거 관측 자료 조회
- 전국 평균과 광역시도별 지점 통계 정보를 히트맵으로 조회
- 표출되는 이미지의 다운로드가 가능하며, 이미지 생산에 사용된 자료를 Excel과 CSV 형태의 자료로도 다운로드 가능

![](_page_38_Figure_8.jpeg)

 $\bigcirc$  기상청

 $\bigodot$  기상청

## **1-4. 과거 기후변화 – 관측자료 – 기타분석 - 히트맵**

![](_page_39_Picture_261.jpeg)

### **1-4. 과거 기후변화 – 관측자료 – 기타분석 - 산점도**

![](_page_40_Picture_178.jpeg)

**1. 주요 기능**

● 기상청

- 지점별 과거 관측 자료 조회
- 전국 평균과 광역시도별 지점 통계 정보 조회
- 동일한 기간에 대해 다른 두 행정구역의 정보를 조회하거나, 동일한 지점에 대해 다른 기간의 정보 조회
- 표출되는 이미지의 다운로드가 가능하며, 이미지 생산에 사용된 자료를 Excel과 CSV 형태의 자료로도 다운로드 가능

![](_page_40_Figure_9.jpeg)

 $\bigodot$  기상청

## **1-4. 과거 기후변화 – 관측자료 – 기타분석 - 산점도**

![](_page_41_Picture_302.jpeg)

### **1-4. 과거 기후변화 – 관측자료 – 기타분석 - 심볼지도**

![](_page_42_Picture_138.jpeg)

![](_page_42_Figure_4.jpeg)

- 지점별 과거 관측 자료 조회
- 전국 평균과 광역시도별 지점 통계 정보를 심볼 지도로 조회
- 표출되는 이미지의 다운로드가 가능하며, 이미 지 생산에 사용된 자료를 Excel과 CSV 형태의 자료로도 다운로드 가능

![](_page_42_Figure_8.jpeg)

### **1-4. 과거 기후변화 – 관측자료 – 기타분석 - 심볼지도**

![](_page_43_Picture_279.jpeg)

- **①** 요소 선택
	- 기후요소, 극한기후지수 중 선택
- **②** 기간 선택
	- 10년과 30년, 100년, 임의기간, 임의누년 선택
	- 선택한 기간 구분에 따라 세부 기간 선택 메뉴 변경
- 추세분석 **③**
	- 관측값과 평년편차 중 선택

#### **3. 조회 및 다운로드**

- **④** 조회 버튼 클릭시 설정된 조건에 대한 정보 표출
- **⑤** 이미지 다운로드 - 화면에 표출된 이미지를 png 파일로 다운로드
- **⑥** Excel 다운로드 - 이미지 생산에 사용된 자료를 Excel 파일로 다운로드
- **⑦** CSV 다운로드
	- 이미지 생산에 사용된 자료를 CSV 파일로 다운로드

![](_page_43_Figure_17.jpeg)

**기후위기협력팀**

### **1-4. 과거 기후변화 – 관측자료 – 기타분석 - 기준값분석**

![](_page_44_Picture_163.jpeg)

**1. 주요 기능**

) **기**상청

- 지점별 과거 관측 자료 조회
- 요소별 기준값을 사용자가 지정
- 전국 평균과 광역시도별 지점 통계 정보를 선그래프와 막대그래프로 조회
- 표출되는 이미지의 다운로드가 가능하며, 이미지 생산에 사용된 자료를 Excel과 CSV 형태의 자료로도 다운 로드 가능

![](_page_44_Figure_9.jpeg)

### **1-4. 과거 기후변화 – 관측자료 – 기타분석 - 기준값분석**

![](_page_45_Picture_345.jpeg)

![](_page_45_Picture_346.jpeg)

- **①** 요소 선택
	- 기후요소, 극한기후지수 중 선택

- 요소별 분석 기준값 입력

**②** 지역 선택

- 광역과 기초지자체, 읍면동 단위로 선택 가능하며, 선택내용에 따라 지역 선택 메뉴 활성화

기간선택 **③**

- 10년과 30년, 100년, 임의 기간, 임의 누년 중 선택

- 선택한 기간 구분에 따라 세부 기간 선택 메뉴 변경

- **④** 표출 방법
	- 선그래프와 막대그래프 중 선택
- **3. 조회 및 다운로드**
- **⑤** 조회 버튼 클릭시 설정된 조건에 대한 정보 표출
- **⑥** 이미지 다운로드 - 화면에 표출된 이미지를 png 파일로 다운로드
- **⑦** Excel 다운로드
	- 이미지 생산에 사용된 자료를 Excel 파일로 다운로 드
- **⑧** CSV 다운로드

**△ 기상청** 

- 이미지 생산에 사용된 자료를 CSV 파일로 다운로드

![](_page_45_Figure_22.jpeg)

**기후위기협력팀**

### **1-4. 과거 기후변화 – 관측자료 – 기타분석 - 계절길이**

![](_page_46_Picture_177.jpeg)

- **1. 주요 기능**
- 시나리오 자료로 산출된 미래의 계절길이 자료 조회
- 전국, 광역과 기초지자체 단위의 계절시작일과 계절 길이를 그래프로 표출
- 한 지역에 대한 기간별 계절길이 변화 분석 및 계절 길이 비교 분석 기능 제공
- 표출되는 이미지의 다운로드가 가능하며, 이미지 생 산에 사용된 자료를 Excel 자료로도 다운로드 가능

![](_page_46_Figure_9.jpeg)

### **1-4. 과거 기후변화 – 관측자료 – 기타분석 - 계절길이**

#### **2. 분석 조건(단일 조건)**

![](_page_47_Picture_273.jpeg)

**기후위기협력팀**

### **1-4. 과거 기후변화 – 관측자료 – 기타분석 - 계절길이**

#### **2. 분석 조건(비교 조건)**

![](_page_48_Picture_352.jpeg)

**①** 행정구역 선택

- 전국(통계 가능 기간에 따라 6개, 45개, 56개, 62개 지점 평균)과 ASOS 지점에 대하여 선택 가능

기간 선택 **②**

- 계절길이를 산출하기 위해 평균된 기간 선택

- **③** 조건 추가
	- 조건1과 비교할 조건2 옵션 표출
	- 조건 추가 시 10년과 21세기 전/중/후의 전체 옵션 선택 불가
- **④** 조건 삭제
- **3. 조회 및 다운로드**
- **⑤** 조회 버튼 클릭 시 두 조건의 계절길이 그래프 표출
- **⑥** 이미지 다운로드 - 화면에 표출된 이미지를 png 파일로 다운로드
- **⑦** Excel 다운로드 - 이미지 생산에 사용된 자료를 Excel 파일로 다운로드

![](_page_48_Figure_17.jpeg)

### **2. 과거 기후변화 – MK-PRISM(격자)**

#### MK-PRISM(격자) ▲ > 국가 기후변화 표준 시나리오 > 과거 기후변화 > MK-PRISM(격자) <mark>?</mark> 도움말보기 이미지 위경도분석 ◎ 격자기후자료를 분포도와 시계열로 조회할 수 있으며, 조건을 추가하여 하나의 이미지에 두가지 조건에 대한 결과(채색, 등치선)를 표출할 수 있습니다. 세부내용은 상단 의 도움말을 참고하세요 범례옵션 + 표출방법 분포도 | 시계열 조건1 시나리오 격자기후자료 ▼ MKPRISMv21 V 해상도 호텔 1<sub>km</sub>  $\checkmark$ .<br>자료추가 +  $\Omega \triangle$ 기후요소 ▼ 평균기온  $\checkmark$ 분석방법 일반 .<br>표출 채색 등치선 기간 |임의 기간 - ▼ 2000년 ▼ ~ 2000년 ▼ 일  $\checkmark$ 조회

![](_page_49_Figure_4.jpeg)

) **기**상청

49

### **3. 과거 기후변화 – MK-PRISM(행정구역)**

![](_page_50_Picture_169.jpeg)

**1. 주요 기능** • 미래 기후전망 - 행정구역(15 ~ 26 페이지)의 사용 방법과 동일함(시나리오 대신 모델 종류 선택)

![](_page_50_Picture_5.jpeg)

50

● 기상청

## 03. 다운로드

## **1. 데이터**

• 기후정보포털에서의 다운로드 기능은 2024년 7월 1일부터 서비스가 종료되었으며, 2025년 부터 기후변화 상황지도에서 서비스될 예정임.

![](_page_51_Picture_122.jpeg)

향후 국가 기후변화 표준 시나리오 데이터 웹다운로드 서비스는 2025년부터 기후변화 상황지도에서 서비스될 예정입니다. 많은 이용 바랍니다.

※ 기후정보포털의 <u>웹다운로드 기능은 2024년 7월 1일부터 서비스 종료</u> 기후변화 시나리오 서비스 개편 및 안정적인 데이터 제공을 위해 웹다운로드 서비스는 종료되었으며, 데이터 다운로드 이외에 **분포도, 그래프 조회 및 이미지 다운로드** 기능은 기후정보포털에서 동일하게 이용 가능합니다.

![](_page_51_Picture_8.jpeg)

## 03. 다운로드

### **2. 보고서**

![](_page_52_Figure_3.jpeg)

### **전망보고서 다운로드**

- 전국 행정구역과 기초지자체에 대한 21세기 한반도의 미래 기후변화 전망 내용을 담고 있음

## 03. 다운로드

### **2. 보고서**

![](_page_53_Picture_3.jpeg)

### **전망보고서 다운로드**

- 우측의 전망보고서 항목 클릭 시 한반도 전망보고서 다운로드.
- 광역시도 영역에 마우스 오버 시 영역의 색상이 붉게 변하고, 클릭시 해당영역이 확대되고, 해당영역의 전망보고서 선택 메뉴 표출.

- 우측의 전망보고서 항목 클릭시 현재 선택된 광역시도 전망보고서 다운로드. - 기초지자체의 영역에 마우스 오버 시 영역의 색상이 붉게 변하고, 클릭 시 해당영역의 전망보고서 선택 메뉴가 표출됨

- 우측의 전망보고서 항목 클릭시 해당 기초지자체의 전망보고서 다운로드 - 다른 기초지자체 클릭시 해당영역의 전망보고서 선택 메뉴가 표출됨